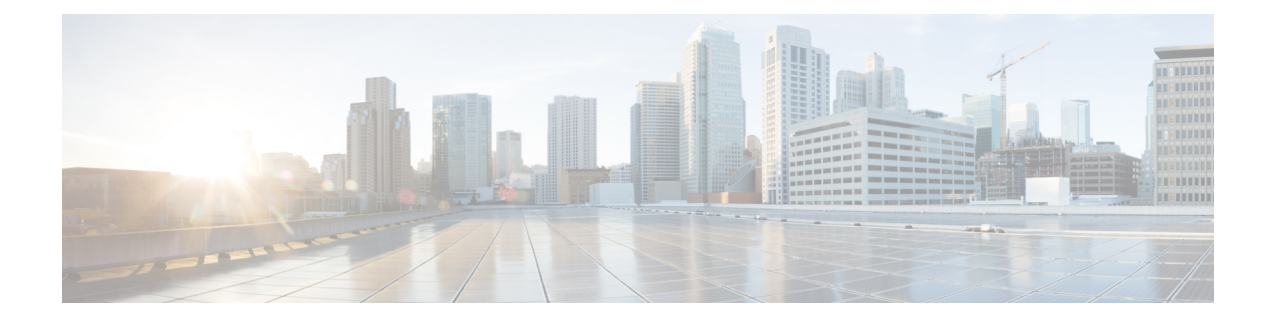

## **Configuring Device Policies and Profiles**

This section includes the following topics:

- Device Policies and [Profiles,](#page-0-0) on page 1
- Device [Configuration,](#page-1-0) on page 2
- Device [Policies,](#page-1-1) on page 2
- [Configuring](#page-2-0) Device Policies, on page 3
- [Configuring](#page-33-0) Device Profiles, on page 34
- [Configuring](#page-38-0) NTP, on page 39
- [Associating](#page-40-0) Device Policies with Profiles, on page 41

### <span id="page-0-0"></span>**Device Policies and Profiles**

enables you to create device profiles and policies at any organizational level.

### **Device Profiles**

A device profile is a set of custom security attributes and device policies.For Nexus 1000V VSMs, the device profile is added to the port profile. The port profile is assigned to the Nexus 1000V VSM vNIC, making the device profile part of the virtual machine (VM). Adding a device profile to the VM allows the addition of custom attributes to the VM. Firewall rules can be written using custom attributes such that traffic between VMs can be allowed to pass or be dropped.

You apply device profiles by choosing Resource Management > Managed Resources and then navigating to the required device at the root or tenant level. The Firewall Settings area of the firewall pane includes the Device Profile option.

includes a default device profile at root level. The default device profile can be edited but cannot be deleted.

### **Policies**

supports the following objects related to policies:

- Policy set—Contains policies. After a policy set is created, it can be assigned to a profile. An existing default policy set is automatically assigned at system boot up.
- Policy—Contains rules that can be ordered. An existing default policy is automatically assigned at system boot up. The default policy contains a rule with an action of **drop**.
- Rule—Contains conditions for regulating traffic. The default policy contains a rule with an action of **drop**. Conditions for a rule can be set using the network, custom, and virtual machine attributes.
- Object group—Can be created under an organization node. An object group defines a collection of condition expressions on a system-defined or user-defined attribute. An object group can be referred to in a policy rule condition when the member or not-member operator is selected. A rule condition that refers to an object group resolves to true if any of the expressions in the object group are true.
- Security Profile Dictionary—Logical collection of security attributes. You define dictionary attributes for use in a security profile. A security profile dictionary is created at the root or tenant node. You can create only one dictionary for a tenant and one for root. The security profile dictionary allows the user to define names of custom attributes. Custom attribute values are specified on security profile objects. Custom attributes can be used to define policy rule conditions. Attributes configured in a root level dictionary can be used by any tenant. You cannot create a dictionary below the tenant level.
- Zone—Set of VMs based on conditions. The zone name is used in the authoring rules.

Security policies are created and then pushed to the Cisco VSG or ASA 1000V.

### <span id="page-1-0"></span>**Device Configuration**

enables you to configure devices by adding policies to a device profile and then applying that profile to a device. To create a root device profile, choose **Policy Management** > **Device Configurations** > **root** and click **Add Device Profile**. Device profiles contain options for the following policies and settings:

- DNS server and domain
- NTP server
- SNMP policy
- Syslog policy
- Fault policy
- Core policy
- Log file policy
- Policy engine logging
- Authentication policy
- Authorization Policy
- Accounting Policy
- Global Server Timers

### <span id="page-1-1"></span>**Device Policies**

enables you to create the following policies and assign them to device profiles for application to service devices:

Ш

- AAA policy
- Core file policy
- Fault policy
- Logging policy
- SNMP policy
- Syslog policy

provides default polices for fault, logging, SNMP, and syslog. The default policies cannot be deleted but can be modified. A device profile uses name resolution to resolve policy assignments. For details, see [Name](b_PNSC_342d_User_Guide_chapter8.pdf#nameddest=unique_69) Resolution in a [Multi-Tenant](b_PNSC_342d_User_Guide_chapter8.pdf#nameddest=unique_69) Environment.

Policies created under root are visible to both the profile and the Device profile.

### <span id="page-2-0"></span>**Configuring Device Policies**

enables you to configure and manage the following types of device policies:

- AAA
- Core File
- Fault
- Log File
- SNMP
- Syslog

### **Configuring AAA Policies**

Authentication, authorization, and accounting (AAA) policies verify users before they are allowed access to a network and network services. By creating AAA policies in and associating the policies with objects through device profiles, you can ensure that only authenticated users can access the objects.

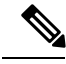

**Note**

Edge Firewall supports only Remote Access Method under Authentication Policy. Compute Firewall supports all the AAA policies.

supports authentication and authorization for edge firewalls, compute firewalls, and server groups using the following protocols:

- Kerberos
- Lightweight Directory Access Protocol (LDAP)
- RSA SecurID (SDI)

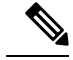

**Note** Cisco VSG Release 5.2(1)VSG2(2.0) and later releases support AAA with RADIUS and TACACS+ protocols.

You can use to configure an AAA policy on ASA 1000V. does not support AAA policies on VSG, VPX, or CSR 1000V.

#### **SUMMARY STEPS**

- **1.** Choose **Policy Management** > **Device Configurations** > **root** > **Policies** > **AAA** > **Authentication Policies**.
- **2.** In the General tab, click **Add Authentication Policy**.
- **3.** In the Add [Authentication](#page-5-0) Policy dialog box, enter the information as described in Add Authentication Policy [Dialog](#page-5-0) Box, on page 6, then click **OK**.

#### **DETAILED STEPS**

- **Step 1** Choose **Policy Management** > **Device Configurations** > **root** > **Policies** > **AAA** > **Authentication Policies**.
- **Step 2** In the General tab, click **Add Authentication Policy**.
- **Step 3** In the Add [Authentication](#page-5-0) Policy dialog box, enter the information as described in Add Authentication Policy Dialog [Box,](#page-5-0) on page 6, then click **OK**.

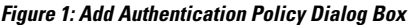

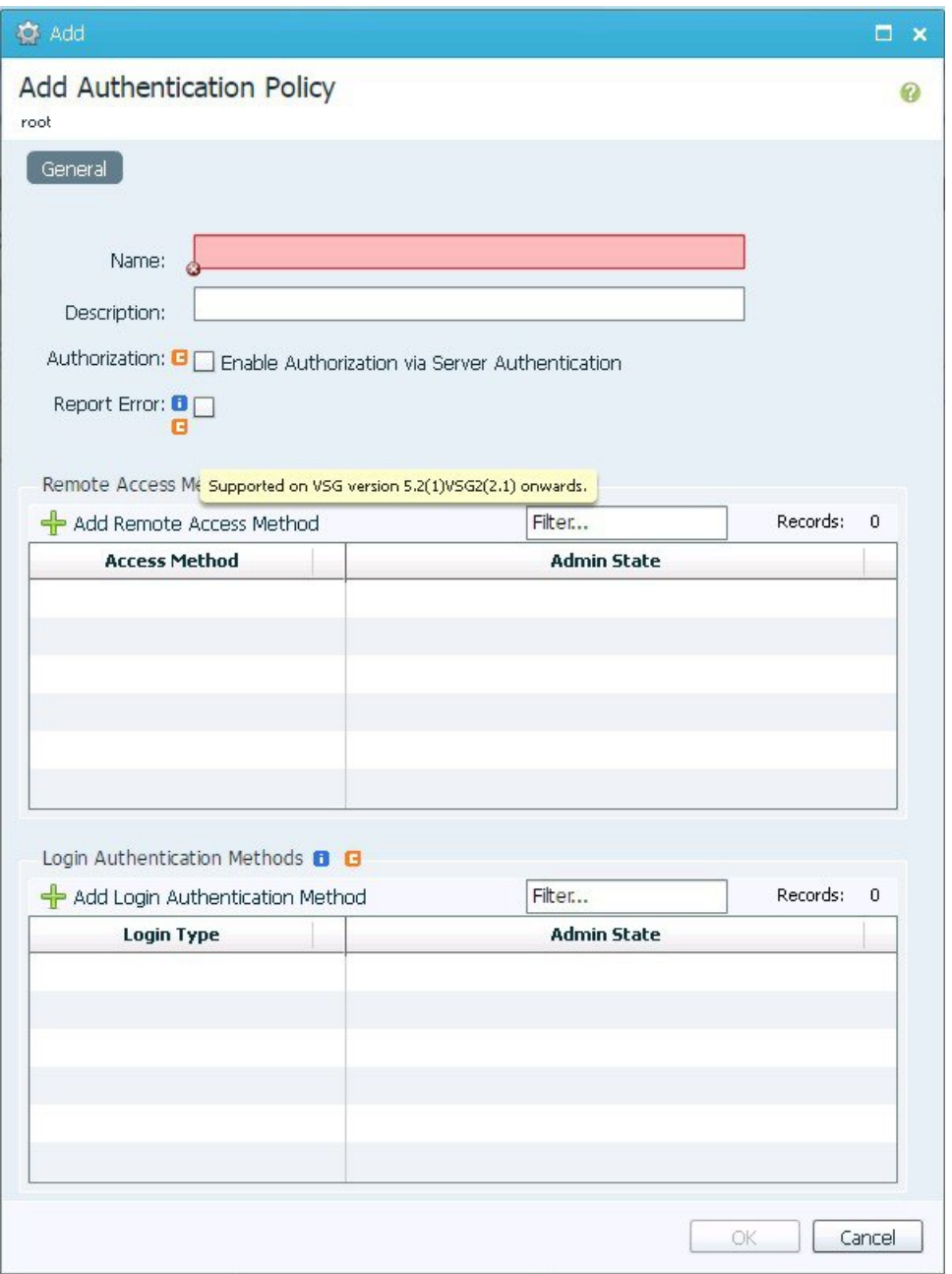

If you add a remote server group with a new server group with a new server host, the information that you must provide for the host depends on the protocol used. For example, the information required for a RADIUS server host is different from the information required for an LDAP server host. See the online help for the information required for the selected protocol. **Note**

### **Field Descriptions**

#### <span id="page-5-0"></span>**Add Authentication Policy Dialog Box**

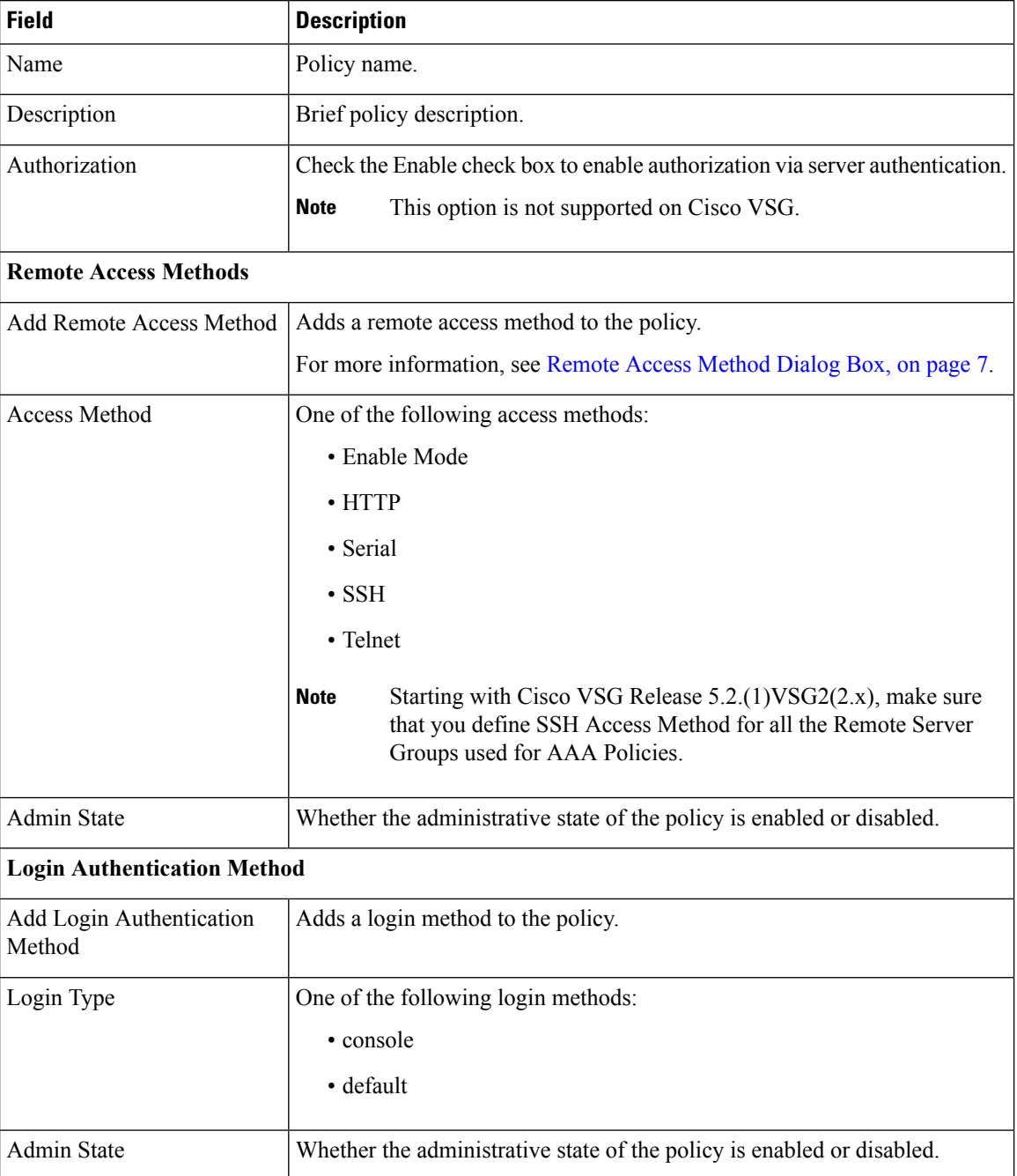

#### <span id="page-6-0"></span>**Remote Access Method Dialog Box**

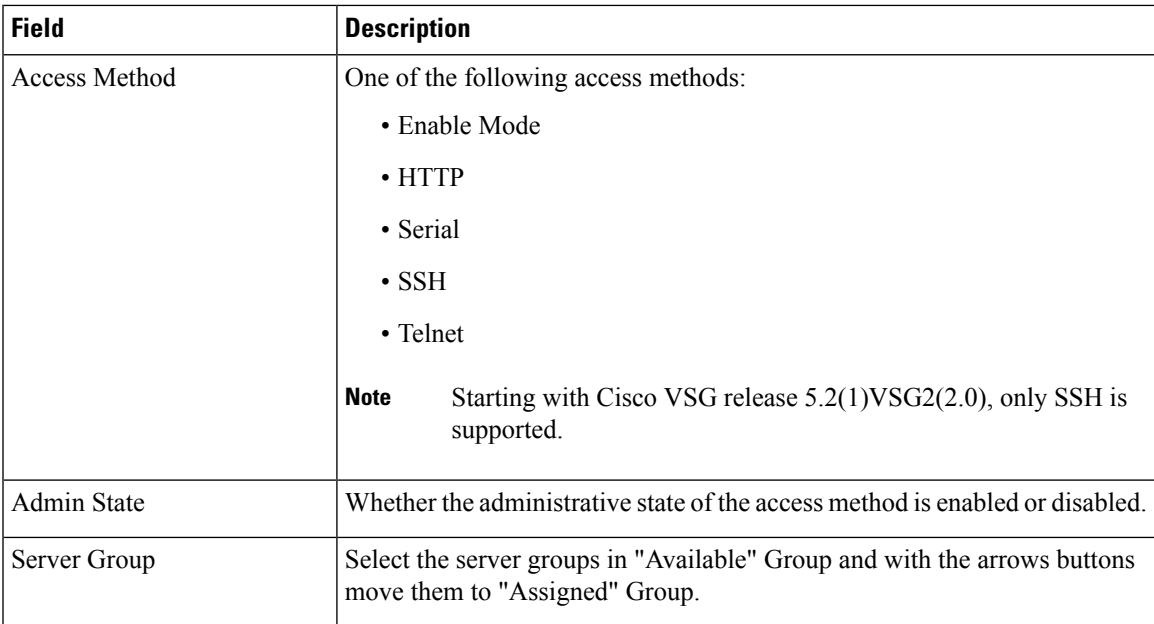

#### **Login Authentication Method Dialog Box**

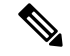

#### **Note Supported by Compute Firewall in Cisco VSG Release 5.2.(1)VSG2(2.0) and later releases.**

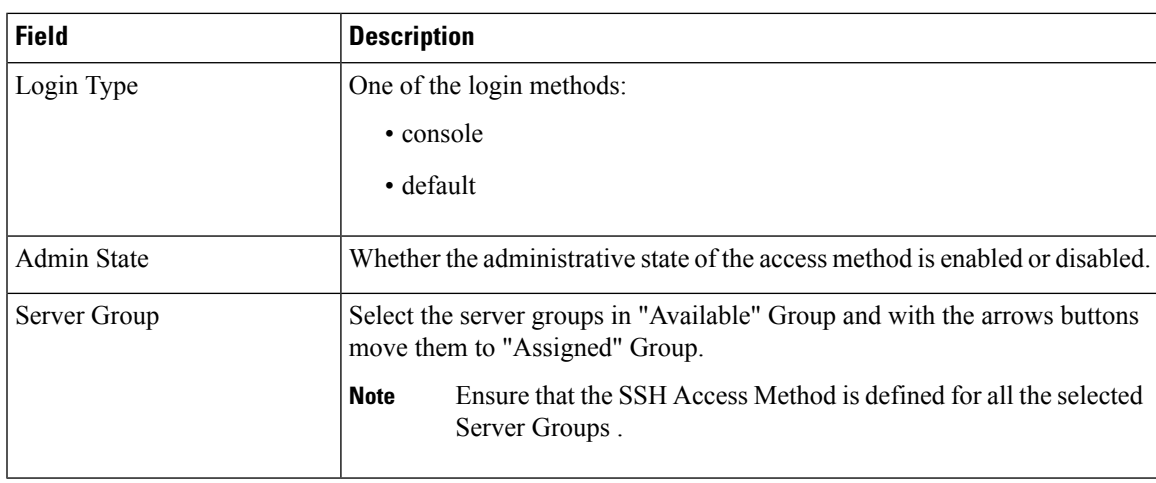

#### **Configuring Authorization Policies**

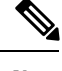

**Note** Supported by Compute Firewall in Cisco VSG Release 5.2.(1)VSG2(2.x) onwards.

#### **SUMMARY STEPS**

- **1.** Choose **Policy Management** > **Device Configurations** > **root** > **Policies** > **AAA** > **Authorization Policies**.
- **2.** In the General tab, click **Add Authorization Policy**.
- **3.** In the Add Authorization Policy dialog box, enter the information as described in following table, then click **OK**.

#### **DETAILED STEPS**

- **Step 1** Choose **Policy Management** > **Device Configurations** > **root** > **Policies** > **AAA** > **Authorization Policies**.
- **Step 2** In the General tab, click **Add Authorization Policy**.
- **Step 3** In the Add Authorization Policy dialog box, enter the information as described in following table, then click OK.

#### **Figure 2: Add Authorization Method Dialog Box**

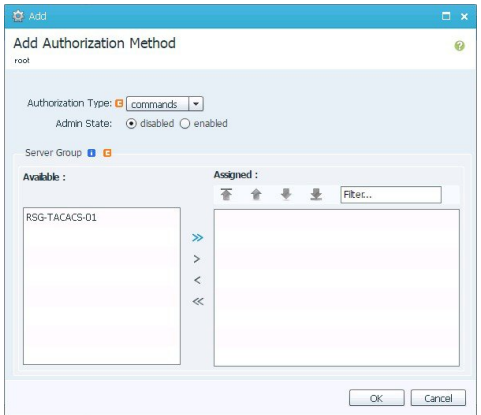

If you add a remote server group with a new server group with a new server host, the information that you must provide for the host depends on the protocol used. For example, the information required for a RADIUS server host is different from the information required for an LDAP server host. See the online help for the information required for the selected protocol. **Note**

Add Authorization Policy Dialog Box

| <b>Field</b>              | <b>Description</b>                                                     |
|---------------------------|------------------------------------------------------------------------|
| Name                      | Policy name.                                                           |
| Description               | A brief policy description.                                            |
| <b>Authorization Type</b> | One of the following access methods:                                   |
|                           | $\cdot$ commands                                                       |
|                           | $\cdot$ exec                                                           |
| Admin State               | Whether the administrative state of the policy is enabled or disabled. |

#### Authorization Method Dialog Box

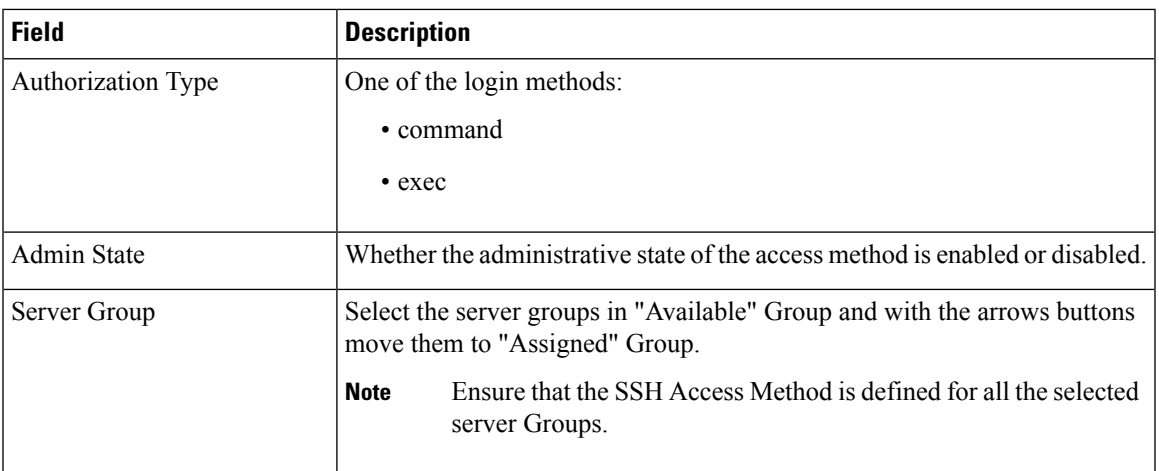

#### **Configuring Accounting Policy**

**Note** Supported only by Compute Firewall in Cisco VSG Release 5.2.(1) VSG2(2.x) and later releases.

#### **SUMMARY STEPS**

- **1.** Choose **Policy Management** > **Device Configurations** > **root** > **Policies** > **AAA** > **Accounting Policies**.
- **2.** In the General tab, click **Add Accounting Policy**.
- **3.** In the Add Accounting Policy dialog box, enter the information as described in following table, then click **OK**.

#### **DETAILED STEPS**

**Step 1** Choose **Policy Management** > **Device Configurations** > **root** > **Policies** > **AAA** > **Accounting Policies**.

**Step 2** In the General tab, click **Add Accounting Policy**.

**Step 3** In the Add Accounting Policy dialog box, enter the information as described in following table, then click **OK**.

#### **Figure 3: Add Accounting Policy Dialog Box**

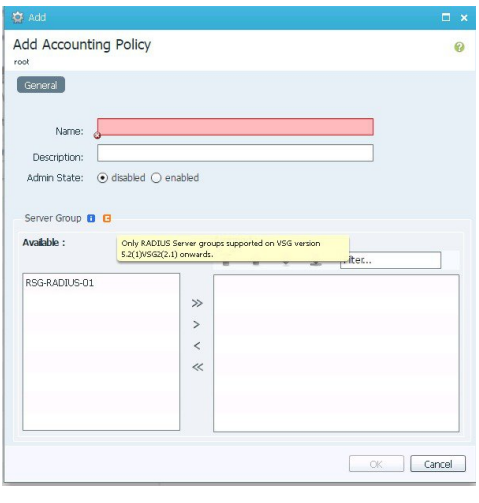

#### Add Accounting Policy Dialog Box

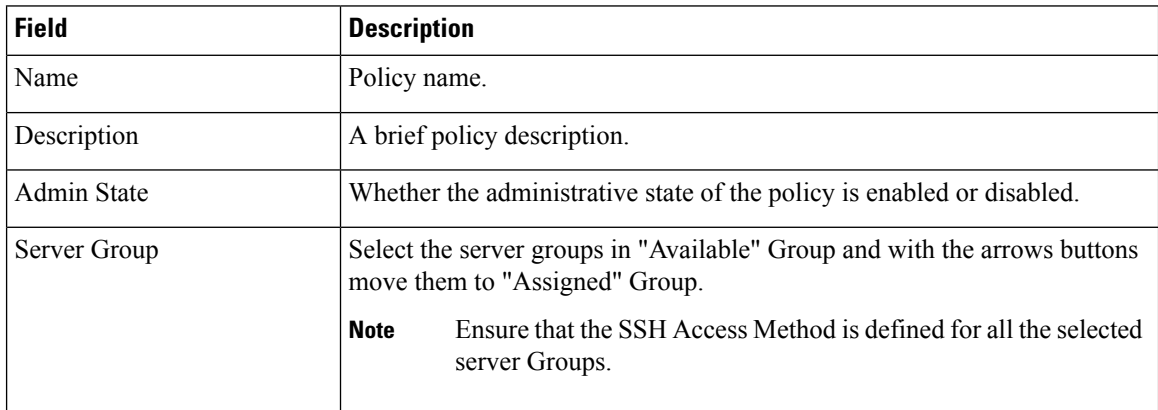

#### **Configuring Global Server Timers**

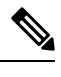

**Note** Supported only by Compute Firewall in Cisco VSG Release 5.2.(1) VSG2(2.x) and later releases.

#### **SUMMARY STEPS**

- **1.** Choose **Policy Management** > **Device Configurations** > **root** > **Policies** > **AAA** > **Remote Server Groups**.
- **2.** In the General tab, click **Global Server Timers**.
- **3.** In the Add Global Server Timers dialog box, enter the information as described in following table, then click **OK**.

#### **DETAILED STEPS**

- **Step 1** Choose **Policy Management** > **Device Configurations** > **root** > **Policies** > **AAA** > **Remote Server Groups**.
- **Step 2** In the General tab, click **Global Server Timers**.
- **Step 3** In the Add Global Server Timers dialog box, enter the information as described in following table, then click **OK**.

Add Global Server Timers Dialog Box

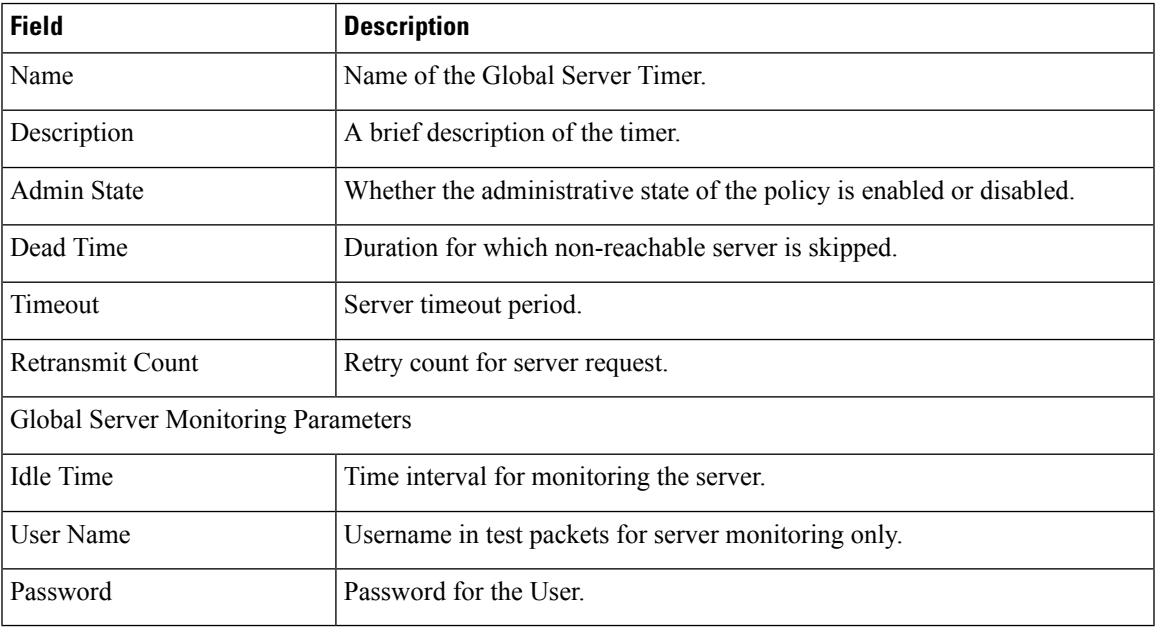

### **Configuring Core File Policies**

#### **Adding a Core File Policy for a Device**

You can add a core file policy at any organizational level.

#### **SUMMARY STEPS**

- **1.** Choose **Policy Management > Device Configurations > root > Policies > Core File**.
- **2.** In the General tab, click **Add Core File Policy**.
- **3.** In the Add Core File Policy dialog box, add the information as described in the following table, then click **OK**:

#### **DETAILED STEPS**

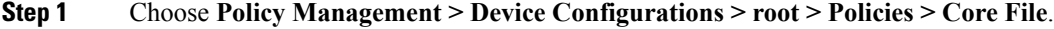

**Step 2** In the General tab, click **Add Core File Policy**.

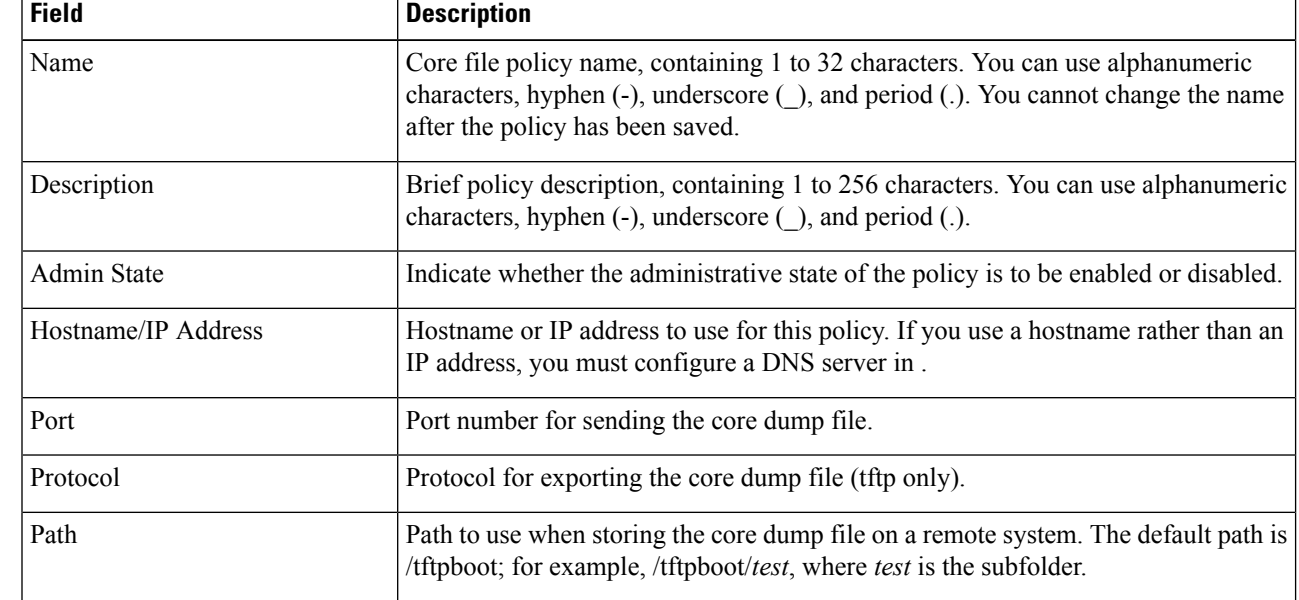

**Step 3** In the Add Core File Policy dialog box, add the information as described in the following table, then click OK:

### **Editing a Core File Policy for a Device Profile**

#### **SUMMARY STEPS**

- **1.** Choose **Policy Management** > **Device Configurations** > **root** > **Policies** > **Core File**.
- **2.** In the General tab, select the core file policy you want to edit, then click **Edit**.
- **3.** In the Edit Core File Policy dialog box, edit the fields as required, using the information in the following table, then click **OK**.

#### **DETAILED STEPS**

#### **Step 1** Choose **Policy Management** > **Device Configurations** > **root** > **Policies** > **Core File**.

- **Step 2** In the General tab, select the core file policy you want to edit, then click **Edit**.
- **Step 3** In the Edit Core File Policy dialog box, edit the fields as required, using the information in the following table, then click **OK**.

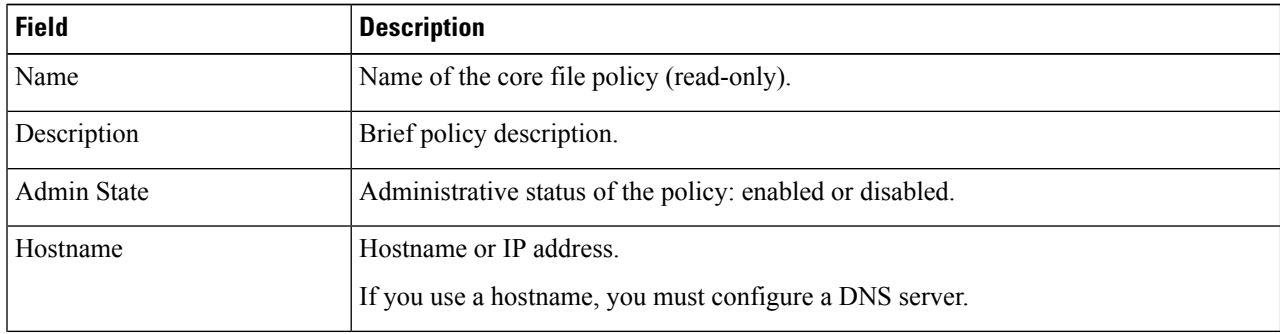

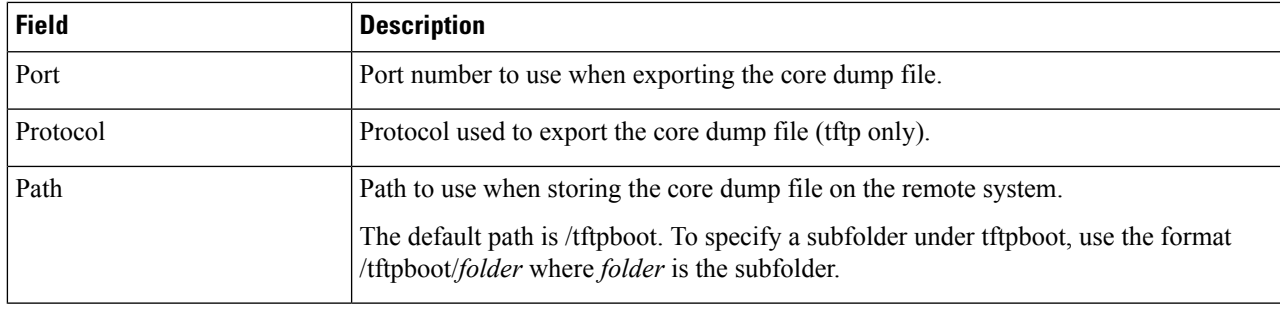

#### **Deleting a Core File Policy from a Device Profile**

#### **SUMMARY STEPS**

- **1.** Choose **Policy Management > Device Configurations > root > Policies > Core File**.
- **2.** In the General tab, select the core file policy you want to delete, then click **Delete**.
- **3.** When prompted, confirm the deletion.

#### **DETAILED STEPS**

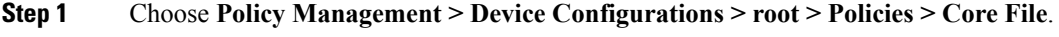

**Step 2** In the General tab, select the core file policy you want to delete, then click **Delete**.

**Step 3** When prompted, confirm the deletion.

### **Configuring Fault Policies**

#### **Adding a Fault Policy for a Device Profile**

You can add a fault policy at any organizational level.

#### **SUMMARY STEPS**

- **1.** Choose **Policy Management** > **Device Configurations** > **root** > **Policies** > **Fault**.
- **2.** In the General tab, click **Add Fault Policy**.
- **3.** In the Add Fault Policy dialog box, enter the information as described in the following table, then click **OK**.

#### **DETAILED STEPS**

- **Step 1** Choose **Policy Management** > **Device Configurations** > **root** > **Policies** > **Fault**.
- **Step 2** In the General tab, click **Add Fault Policy**.
- **Step 3** In the Add Fault Policy dialog box, enter the information as described in the following table, then click OK.

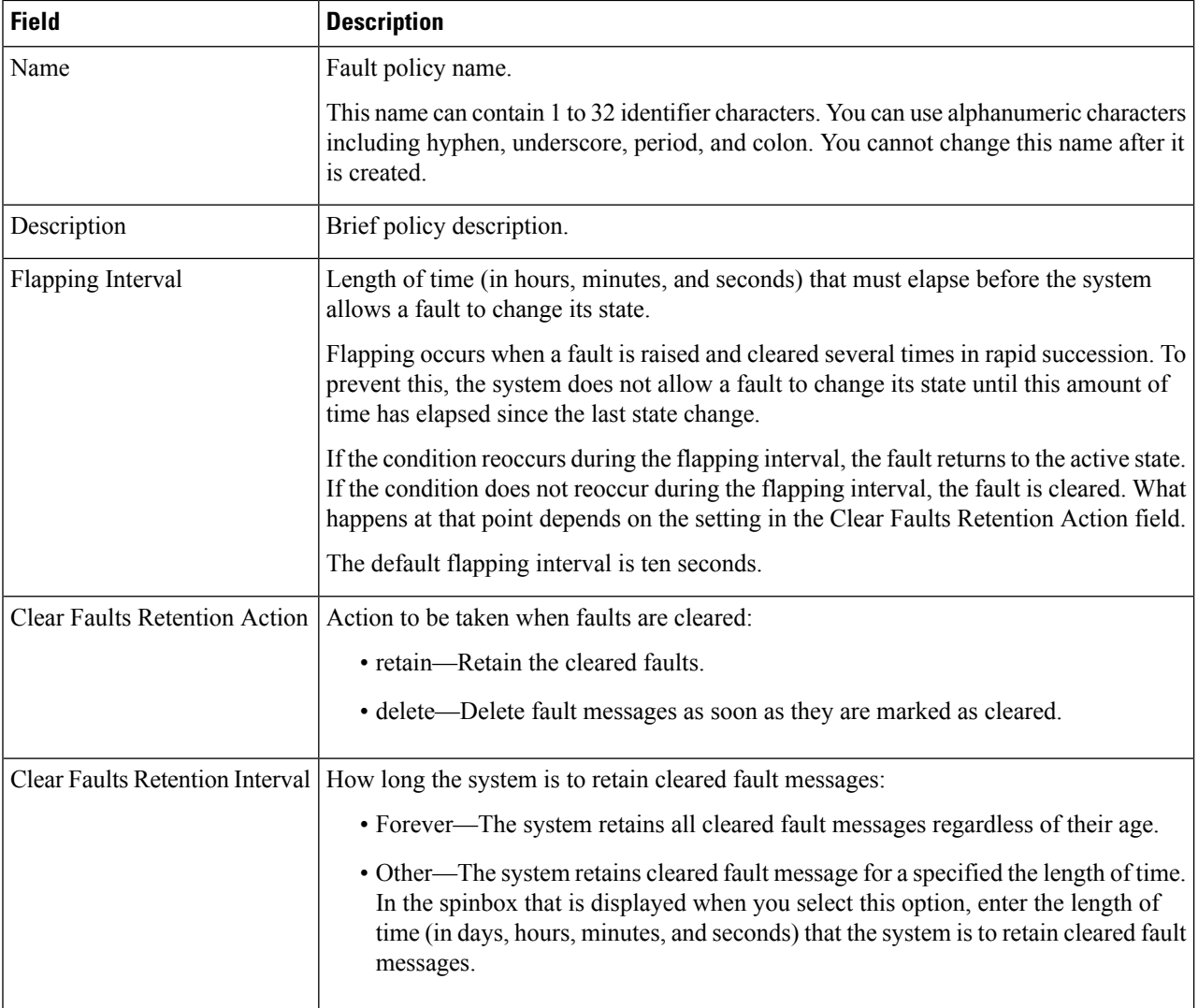

### **Editing a Fault Policy for a Device Profile**

**Note**

When the system boots up, a default policy already exists. You can modify the default policy, but you cannot delete it.

#### **SUMMARY STEPS**

- **1.** Choose **Policy Management > Device Configurations > root > Policies > Fault**.
- **2.** In the General tab, select the fault policy you want to edit, then click **Edit**.
- **3.** In the Edit Fault Policy dialog box, modify the following fields as required, then click **OK**.

#### **DETAILED STEPS**

- **Step 1** Choose **Policy Management > Device Configurations > root > Policies > Fault**.
- **Step 2** In the General tab, select the fault policy you want to edit, then click **Edit**.
- **Step 3** In the Edit Fault Policy dialog box, modify the following fields as required, then click **OK**.

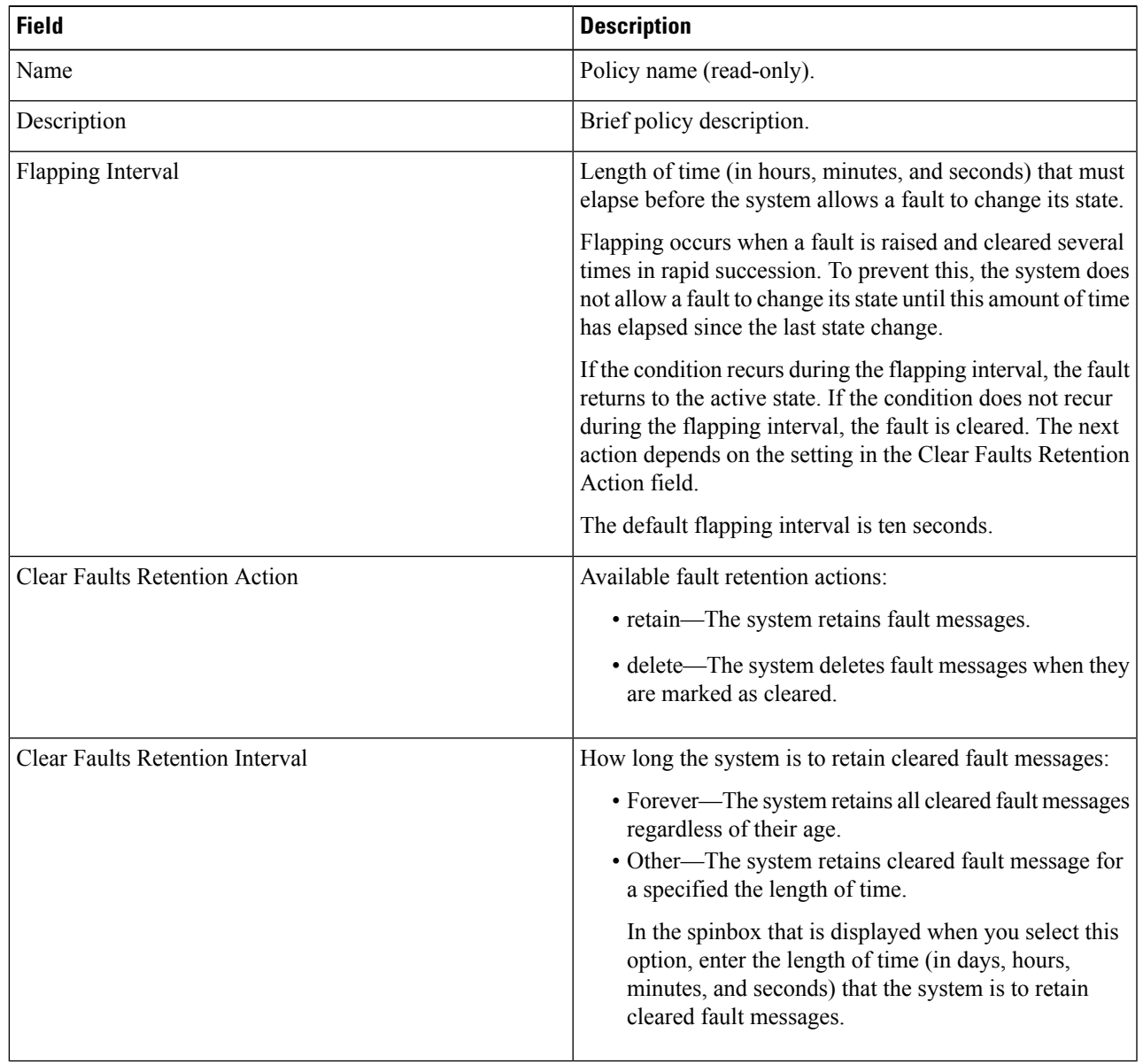

### **Deleting a Fault Policy for a Device Profile**

 $\label{eq:1} \bigotimes_{\mathbb{Z}}\mathbb{Z}_{\mathbb{Z}}$ 

When the system boots up, a default policy already exists. You can modify the default policy, but you cannot delete it. **Note**

#### **SUMMARY STEPS**

- **1.** Choose **Policy Management > Device Configurations > root > Policies > Fault**.
- **2.** In the General tab, select the fault policy that you want to delete, then click **Delete**.
- **3.** When prompted, confirm the deletion.

#### **DETAILED STEPS**

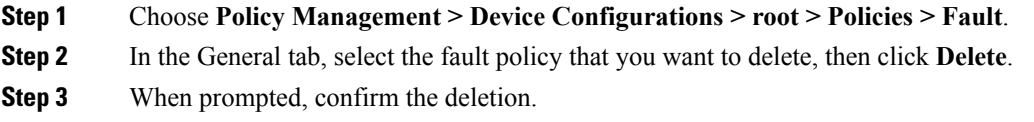

### **Configuring Log File Policies**

#### **Adding a Logging Policy for a Device Profile**

You can add a logging policy for a device at any organizational level.

#### **SUMMARY STEPS**

- **1.** Choose **Policy Management > Device Configurations > root > Policies > Log File**.
- **2.** In the General tab, click **Add Logging Policy**.
- **3.** In the Add Logging Policy dialog box, complete the following fields, then click **OK**.

#### **DETAILED STEPS**

**Step 1** Choose **Policy Management > Device Configurations > root > Policies > Log File**.

**Step 2** In the General tab, click **Add Logging Policy**.

**Step 3** In the Add Logging Policy dialog box, complete the following fields, then click **OK**.

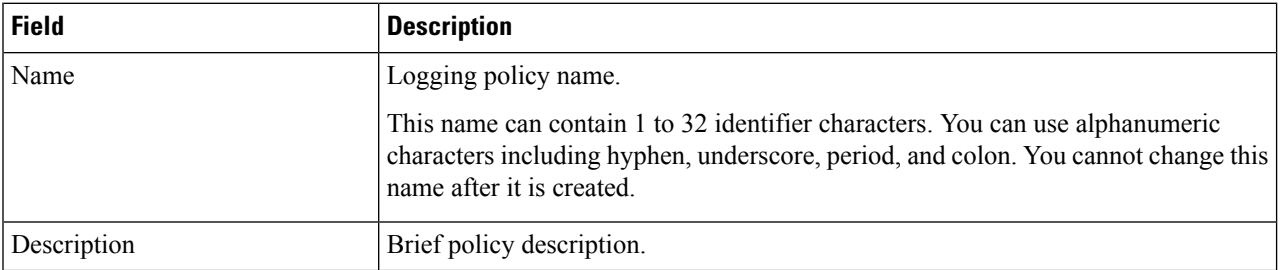

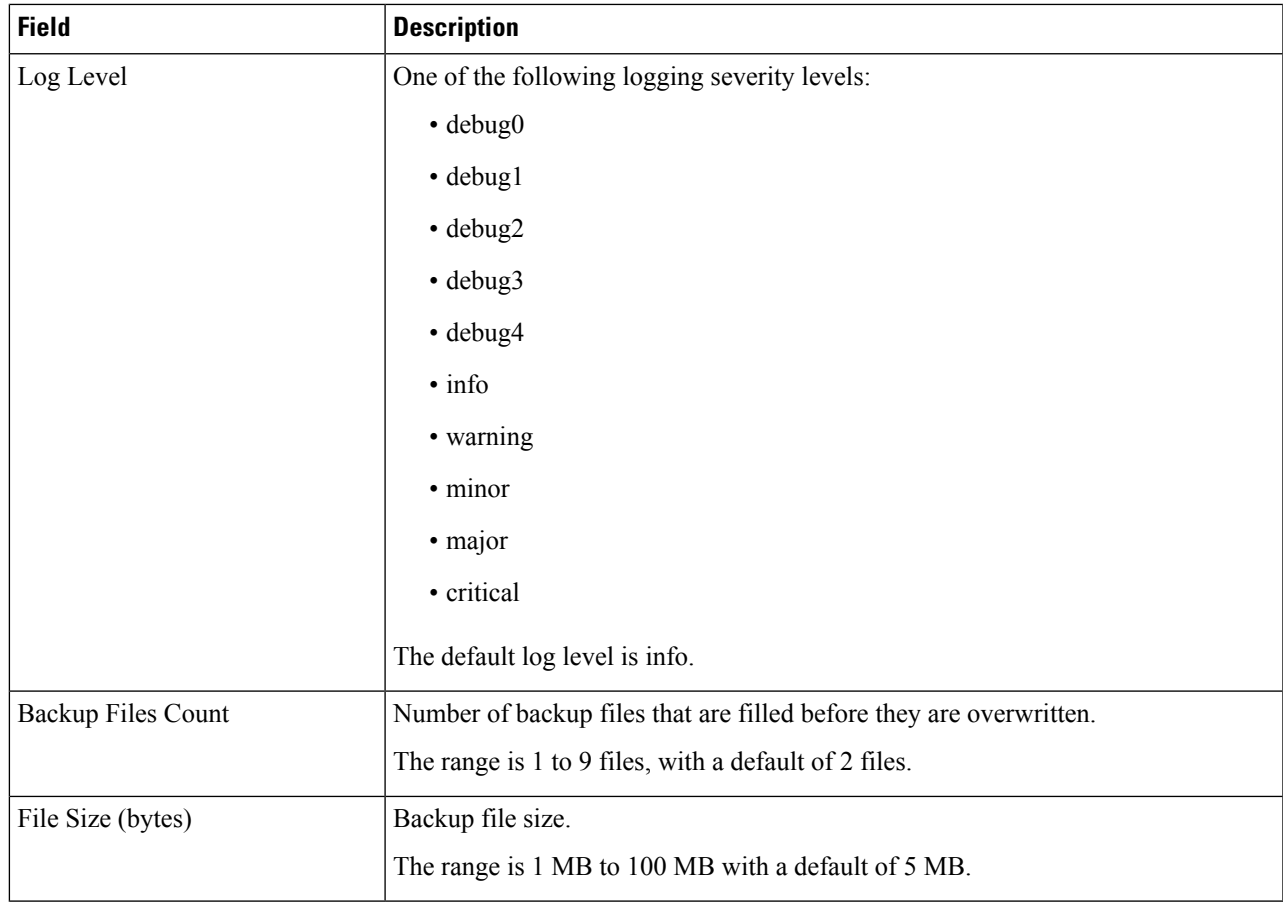

### **Editing a Logging Policy for a Device Profile**

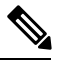

When the system boots up, a default policy already exists. You can modify the default policy, but you cannot delete it. **Note**

#### **SUMMARY STEPS**

- **1.** Choose **Policy Management > Device Configurations > root > Policies > Log File**.
- **2.** In the General tab, select the log file policy that you want to edit, then click **Edit**.
- **3.** In the Edit Log File Policy dialog box, edit the fields as required by using the information in the following table, then click **OK**.

#### **DETAILED STEPS**

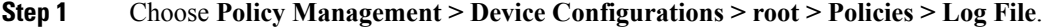

**Step 2** In the General tab, select the log file policy that you want to edit, then click **Edit**.

**Step 3** In the Edit Log File Policy dialog box, edit the fields as required by using the information in the following table, then click **OK**.

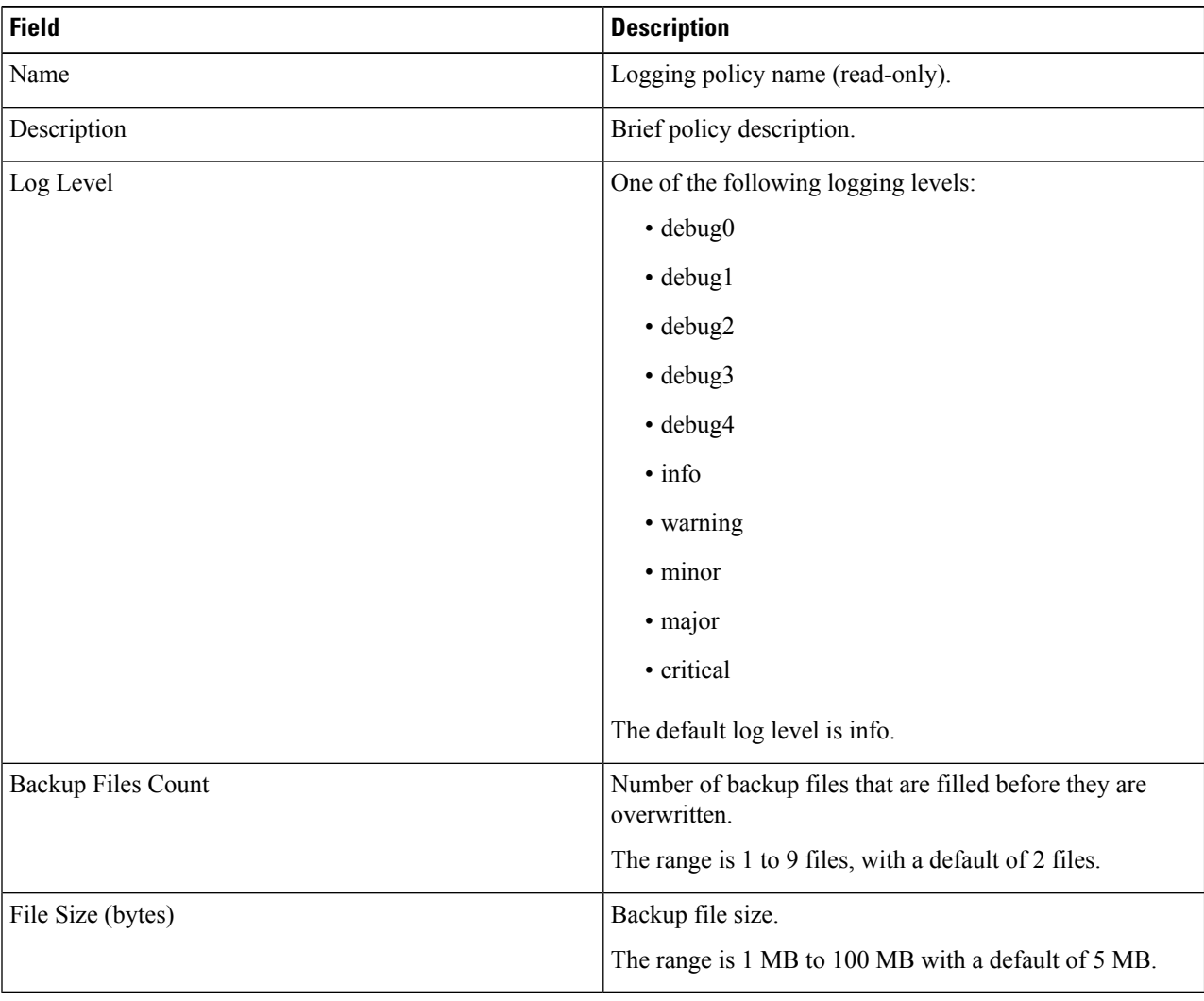

### **Deleting a Logging Policy for a Device Profile**

When the system boots up, a default policy already exists. You can modify the default policy, but you cannot delete it. **Note**

#### **SUMMARY STEPS**

- **1.** Choose **Policy Management > Device Configurations > root > Policies > Log File**.
- **2.** In the General tab, select the logging policy you want to delete, then click **Delete**.
- **3.** When prompted, confirm the deletion.

#### **DETAILED STEPS**

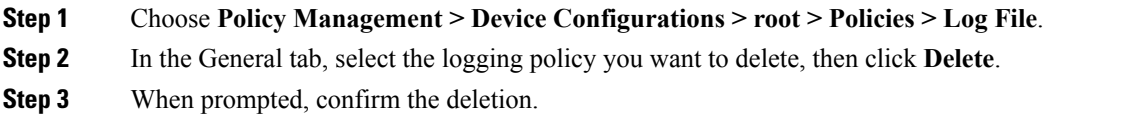

### **Configuring SNMP Policies**

#### **Adding an SNMP Policy**

You can add an SNMP policy at any organizational level.

#### **SUMMARY STEPS**

- **1.** Choose **Policy Management** > **Device Configurations** > **root** > **Policies** > **SNMP**.
- **2.** In the General tab, click **Add SNMP Policy**.
- **3.** In the Add SNMP dialog box, complete the following fields as appropriate:
- **4.** Click the **Configuration** tab, then complete the following steps:
- **5.** In the Add SNMP dialog box, click **OK**.

#### **DETAILED STEPS**

- **Step 1** Choose **Policy Management** > **Device Configurations** > **root** > **Policies** > **SNMP**.
- **Step 2** In the General tab, click **Add SNMP Policy**.
- **Step 3** In the Add SNMP dialog box, complete the following fields as appropriate:

#### **Table 1: General Tab**

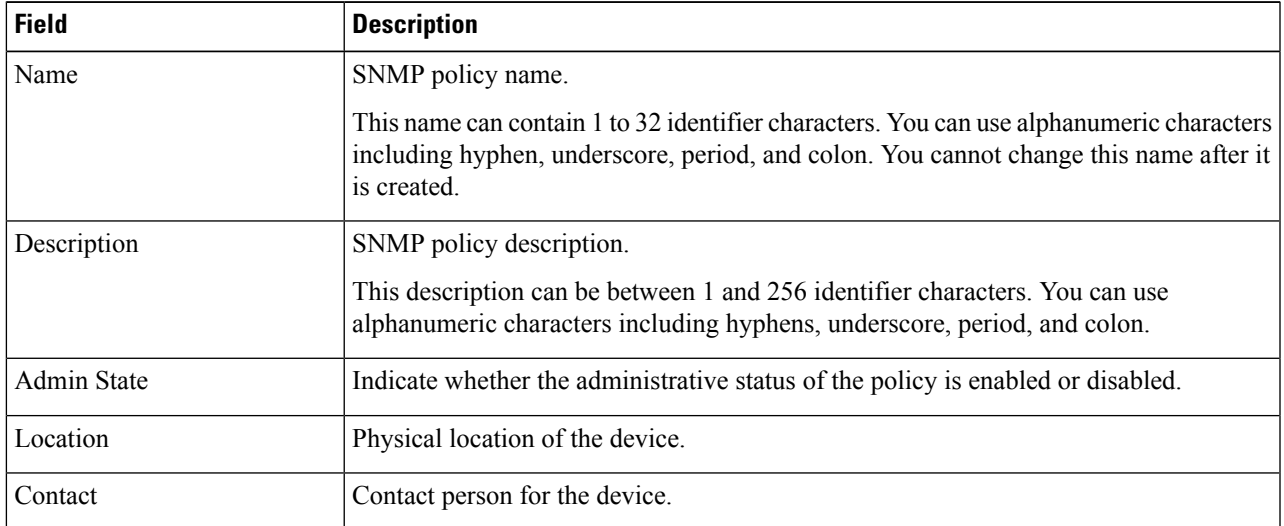

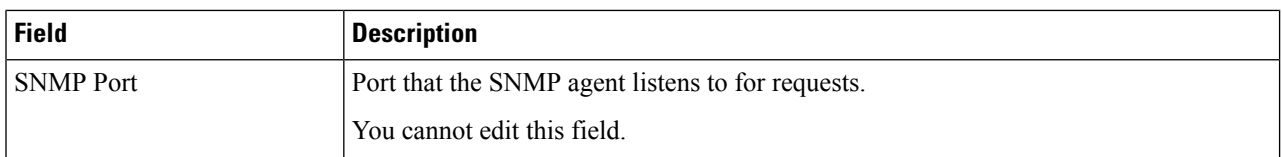

#### **Step 4** Click the **Configuration** tab, then complete the following steps:

#### a) Click **Add SNMP User**.

#### b) In the **Add SNMP User** dialog box, complete the following fields as appropriate, then click **OK**:

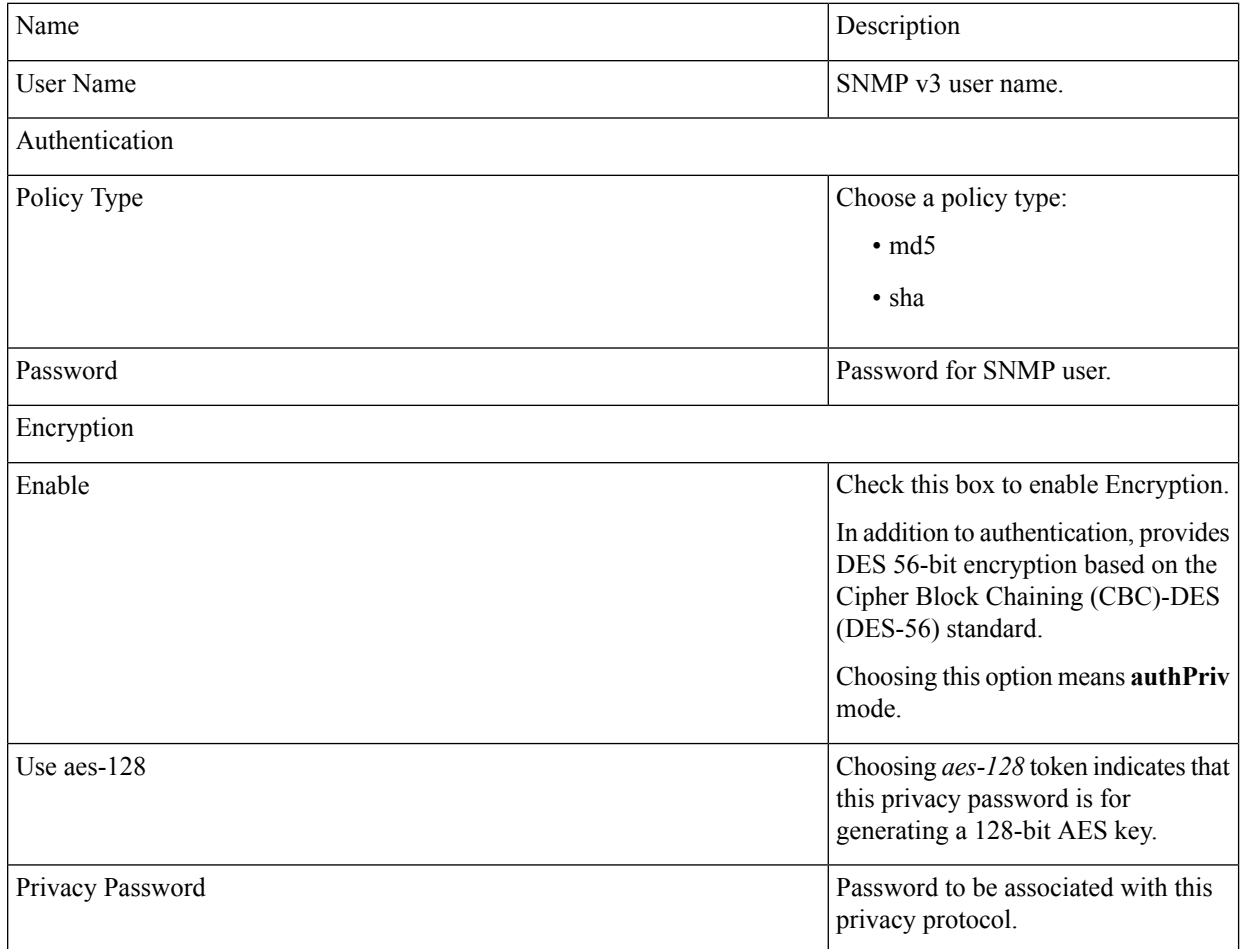

#### c) Click **Add SNMP Community**.

d) In the **Add SNMP Community** dialog box, complete the following fields as appropriate, then click **OK**:

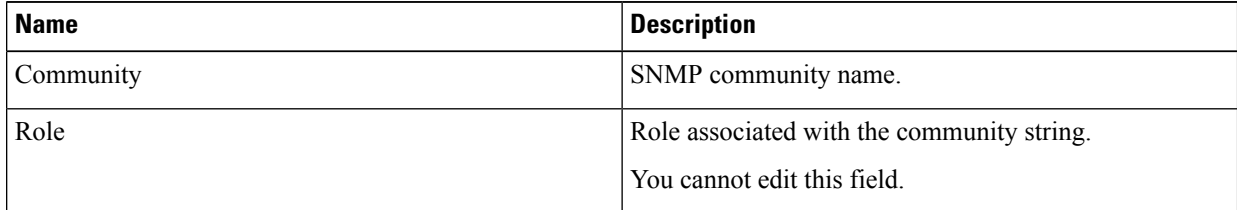

**Step 5** In the Add SNMP dialog box, click **OK**.

### **Editing an SNMP Policy**

# **Note**

When the system boots up, a default policy already exists. You can modify the default policy, but you cannot delete it.

#### **SUMMARY STEPS**

- **1.** Choose **Policy Management > Device Configurations > root > Policies > SNMP**.
- **2.** In the **General** tab, select the SNMP policy that you want to edit, then click **Edit**.
- **3.** In the **Edit SNMP Policy** dialog box, edit the information in the General tab as required, using the information in the following table:
- **4.** In the **Configuration** tab, edit the information as required:
- **5.** In the Traps tab, edit the information as required:
- **6.** Click **OK**.

#### **DETAILED STEPS**

- **Step 1** Choose **Policy Management > Device Configurations > root > Policies > SNMP**.
- **Step 2** In the **General** tab, select the SNMP policy that you want to edit, then click **Edit**.
- **Step 3** In the **Edit SNMP** Policy dialog box, edit the information in the General tab as required, using the information in the following table:

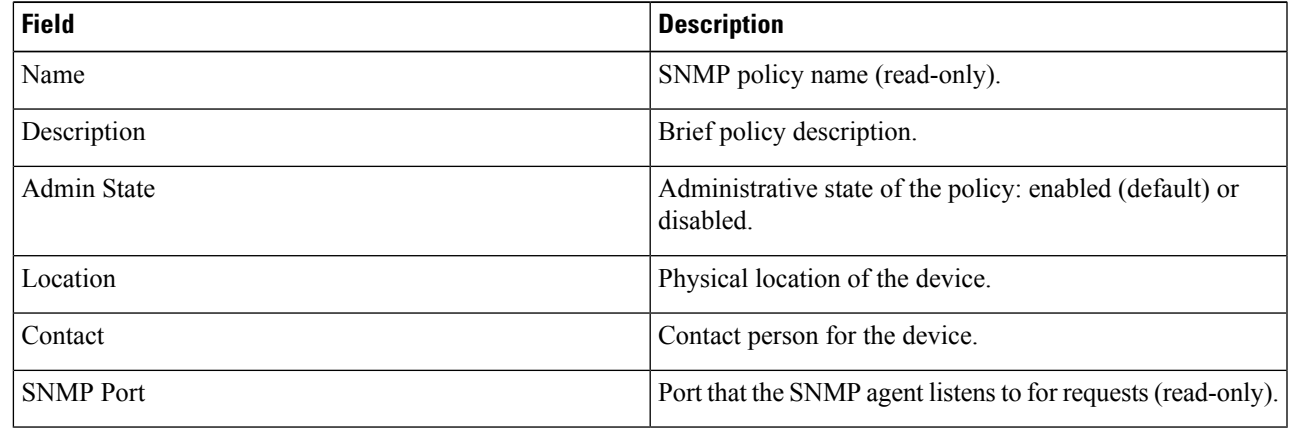

**Step 4** In the **Configuration** tab, edit the information as required:

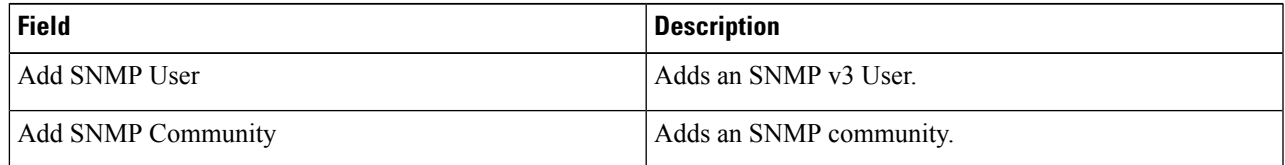

| <b>Field</b> | <b>Description</b>                                                          |
|--------------|-----------------------------------------------------------------------------|
| Delete       | Select and delete the selected SNMP community or user.                      |
| Filter       | Enter the string or value that you want to filter the table<br>contents by. |
| Name         | SNMP v3 User name.                                                          |
| Community    | SNMP community name.                                                        |
| Role         | Role associated with the SNMP community.                                    |

**Step 5** In the Traps tab, edit the information as required:

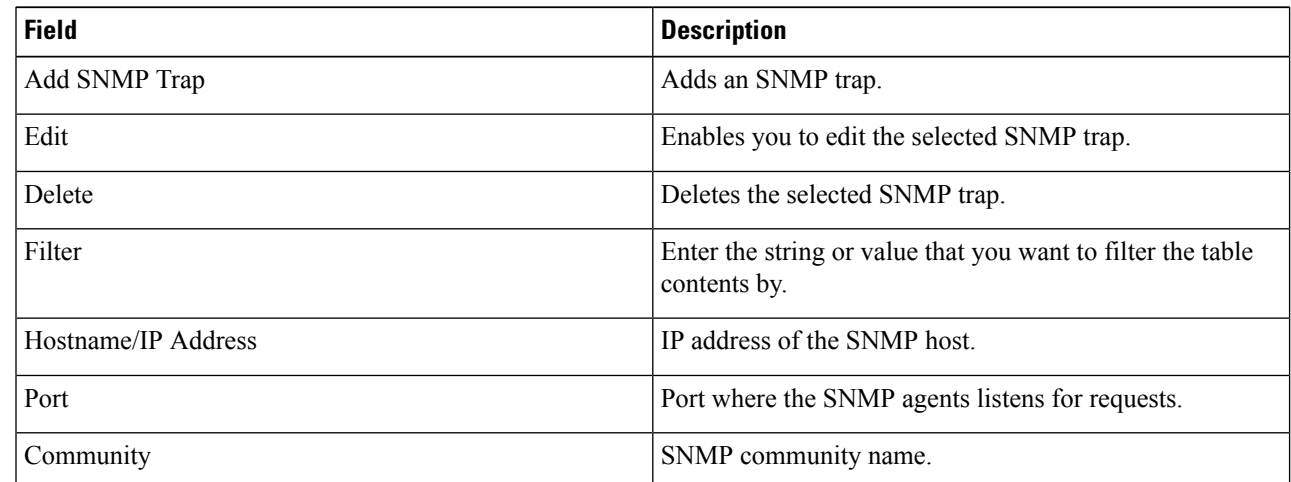

**Step 6** Click **OK**.

#### **Deleting an SNMP Policy**

When the system boots up, a default policy already exists. You can modify the default policy, but you cannot delete it. **Note**

#### **SUMMARY STEPS**

- **1.** Choose **Policy Management > Device Configurations > root > Policies > SNMP**.
- **2.** In the General tab, select the SNMP policy that you want to delete, then click **Delete**.
- **3.** When prompted, confirm the deletion.

#### **DETAILED STEPS**

**Step 1** Choose **Policy Management > Device Configurations > root > Policies > SNMP**.

**Step 2** In the General tab, select the SNMP policy that you want to delete, then click **Delete**.

**Step 3** When prompted, confirm the deletion.

#### **Adding an SNMP Trap Receiver**

#### **SUMMARY STEPS**

- **1.** Choose **Policy Management** > **Device Configurations** > **root** > **Policies** > **SNMP**.
- **2.** In the General tab, click **Add SNMP Policy** > **Traps** > **Add SNMP Trap**.
- **3.** In the Add SNMP Trap dialog box, enter the following information, then click **OK**:

#### **DETAILED STEPS**

#### **Step 1** Choose **Policy Management** > **Device Configurations** > **root** > **Policies** > **SNMP**.

**Step 2** In the General tab, click **Add SNMP Policy** > **Traps** > **Add SNMP Trap**.

**Step 3** In the Add SNMP Trap dialog box, enter the following information, then click **OK**:

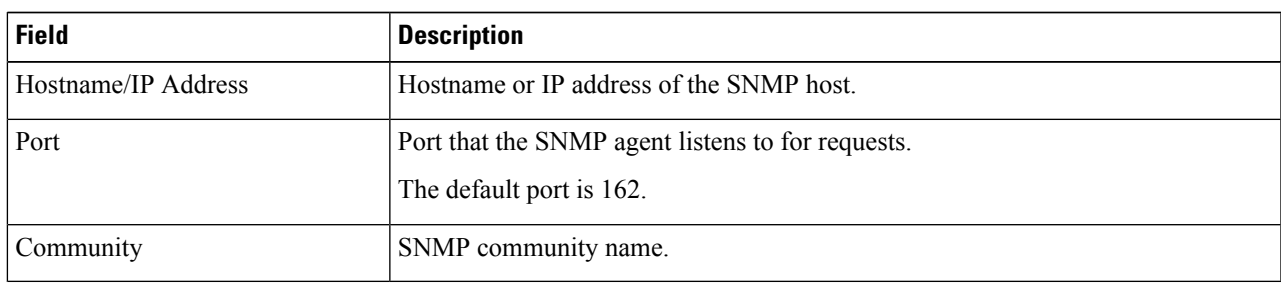

### **Editing an SNMP Trap Receiver**

#### **SUMMARY STEPS**

- **1.** Choose **Policy Management > Device Configurations > root > Policies > SNMP**.
- **2.** In the General tab, select the SNMP policy with the SNMP trap that you want to edit, then click **Edit**.
- **3.** In the Edit SNMP Policy dialog box, click the **Traps** tab.
- **4.** In the Traps tab, select the entry that you want to edit, then click **Edit**.
- **5.** In the Edit SNMP Trap dialog box, edit the information in the General tab as required, using the following information:
- **6.** Click **OK** in the open dialog boxes.

#### **DETAILED STEPS**

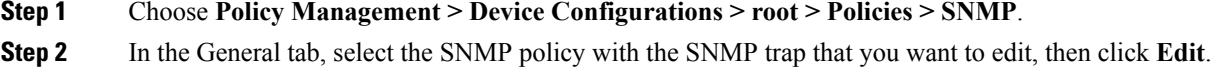

**Step 3** In the Edit SNMP Policy dialog box, click the **Traps** tab.

**Step 4** In the Traps tab, select the entry that you want to edit, then click **Edit**.

**Step 5** In the Edit SNMP Trap dialog box, edit the information in the General tab as required, using the following information:

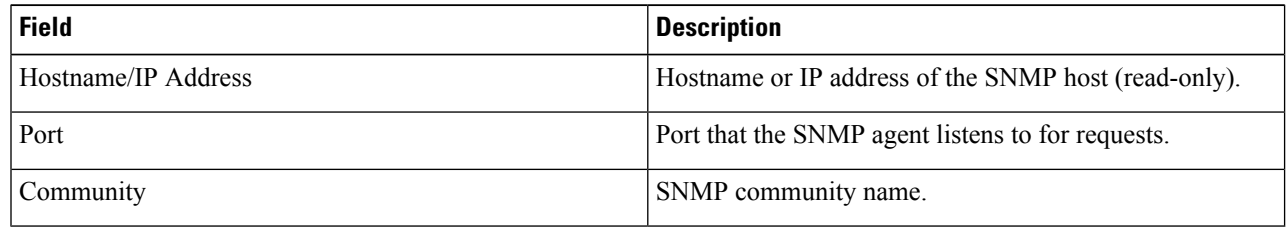

**Step 6** Click **OK** in the open dialog boxes.

#### **Deleting an SNMP Trap Receiver**

#### **SUMMARY STEPS**

- **1.** Choose **Policy Management > Device Configurations > root > Policies > SNMP**.
- **2.** In the General tab, select the SNMP policy with the SNMP trap that you want to delete, then click **Edit**.
- **3.** In the Edit SNMP Policy dialog box, click the **Traps** tab.
- **4.** In the Traps tab, select the entry that you want to delete, then click **Delete**.
- **5.** When prompted, confirm the deletion.

#### **DETAILED STEPS**

- **Step 1** Choose **Policy Management > Device Configurations > root > Policies > SNMP**.
- **Step 2** In the General tab, select the SNMP policy with the SNMP trap that you want to delete, then click **Edit**.
- **Step 3** In the Edit SNMP Policy dialog box, click the **Traps** tab.
- **Step 4** In the Traps tab, select the entry that you want to delete, then click **Delete**.
- **Step 5** When prompted, confirm the deletion.

### **Configuring Syslog Policies**

#### **Adding a Syslog Policy for a Device**

enables you to configure syslog policies for syslog messages and then attach a created syslog policy to a device profile for implementation on all devices using that profile.

You can create syslog policies for logging syslog messages to a remote syslog server or to a local buffer for later review.

#### **SUMMARY STEPS**

- **1.** Choose **Policy Management > Device Configurations > root > Policies > Syslog**.
- **2.** In the General tab, click **Add Syslog Policy**.

**3.** In the Add Syslog dialog box, provide the information as described in Add [Syslog](#page-24-0) Policy Dialog Box, on [page](#page-24-0) 25, then click **OK**.

#### **DETAILED STEPS**

**Step 1** Choose **Policy Management > Device Configurations > root > Policies > Syslog**.

**Step 2** In the General tab, click **Add Syslog Policy**.

**Step 3** In the Add [Syslog](#page-24-0) dialog box, provide the information as described in Add Syslog Policy Dialog Box, on page 25, then click **OK**.

#### <span id="page-24-0"></span>**Field Descriptions**

Add Syslog Policy Dialog Box

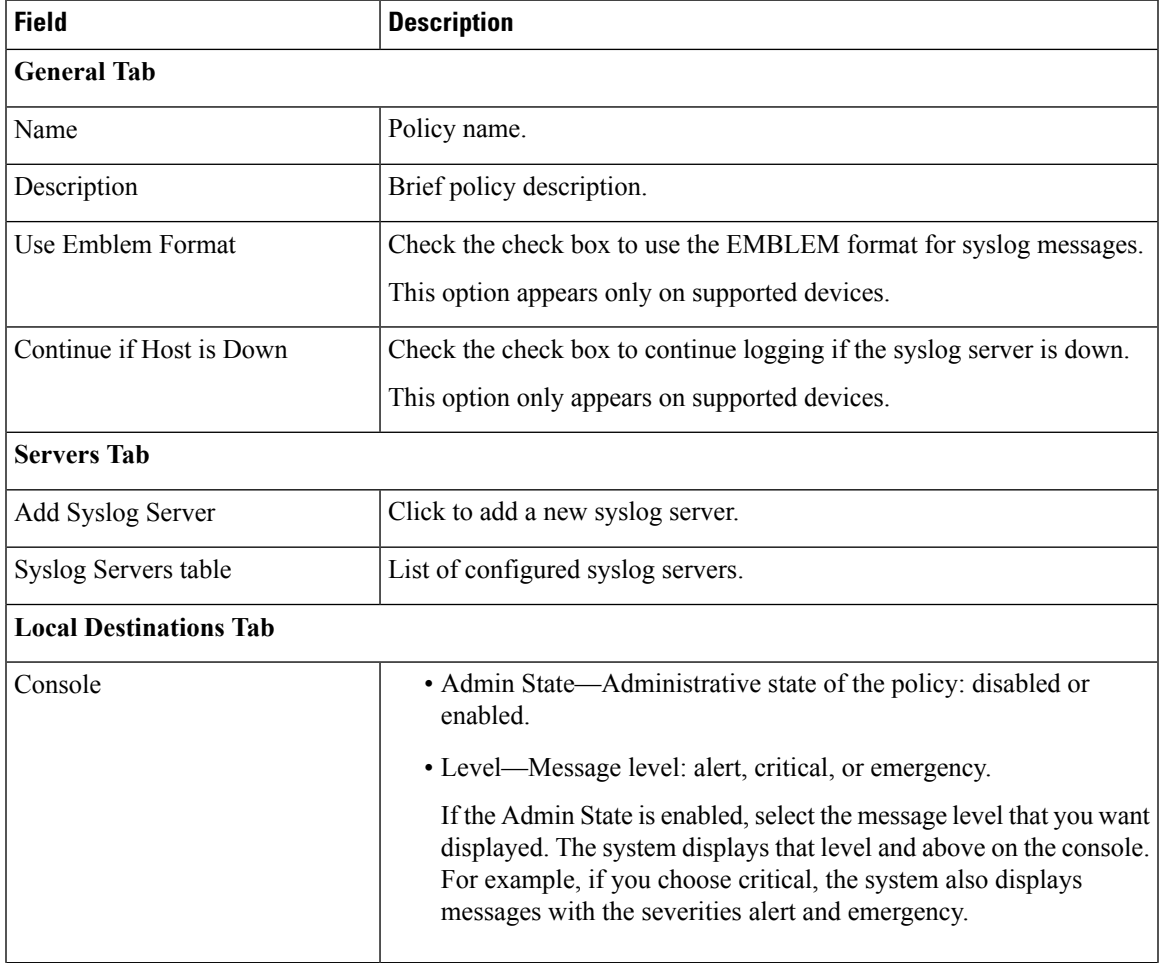

I

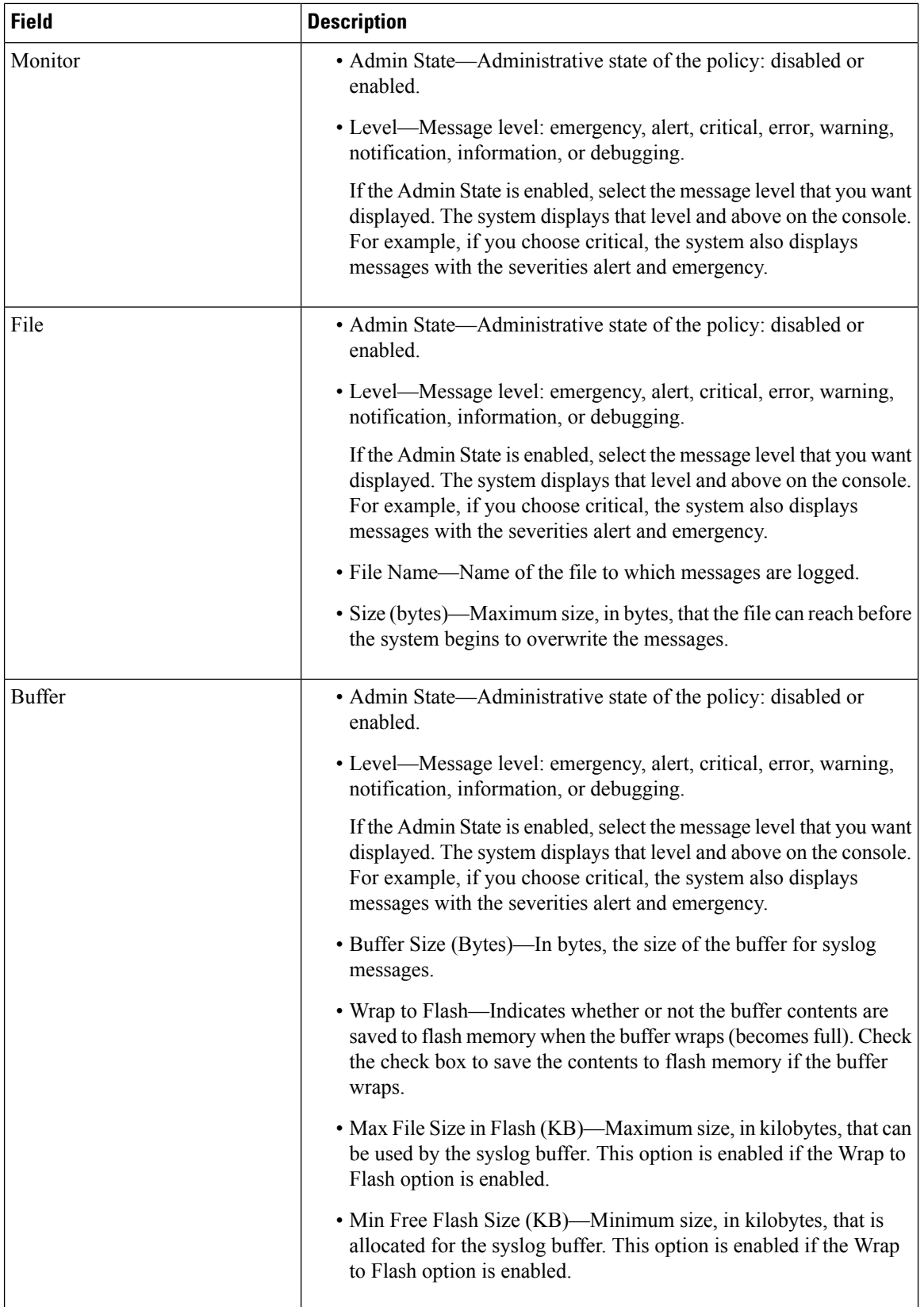

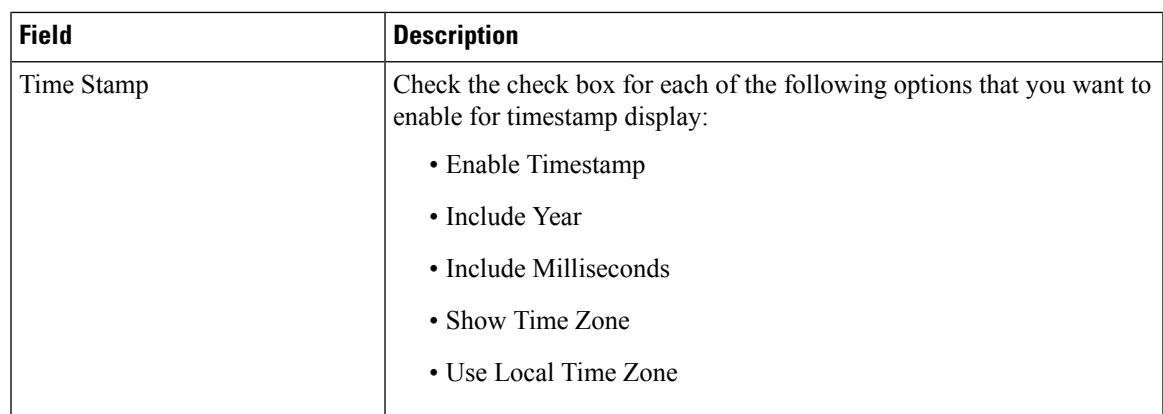

#### **Editing a Syslog Policy for a Device Profile**

enables you to edit existing syslog policies as described in this procedure.

#### **SUMMARY STEPS**

- **1.** Choose **Policy Management** > **Device Configurations** > **root** > **Policies** > **Syslog**.
- **2.** In the General tab, select the policy you want to edit, then click **Edit**.
- **3.** In the Edit Syslog Policy dialog box, in the General tab, edit the information as required, using the following information:
- **4.** In the Servers tab, click **Add Syslog Server** to add a new syslog server, or select an existing server and click **Edit** to edit it.
- **5.** In the Local Destinations tab, edit the information as required, using the following information:
- **6.** Click **OK**.

#### **DETAILED STEPS**

#### **Step 1** Choose **Policy Management** > **Device Configurations** > **root** > **Policies** > **Syslog**.

- **Step 2** In the General tab, select the policy you want to edit, then click **Edit**.
- **Step 3** In the Edit Syslog Policy dialog box, in the General tab, edit the information as required, using the following information:

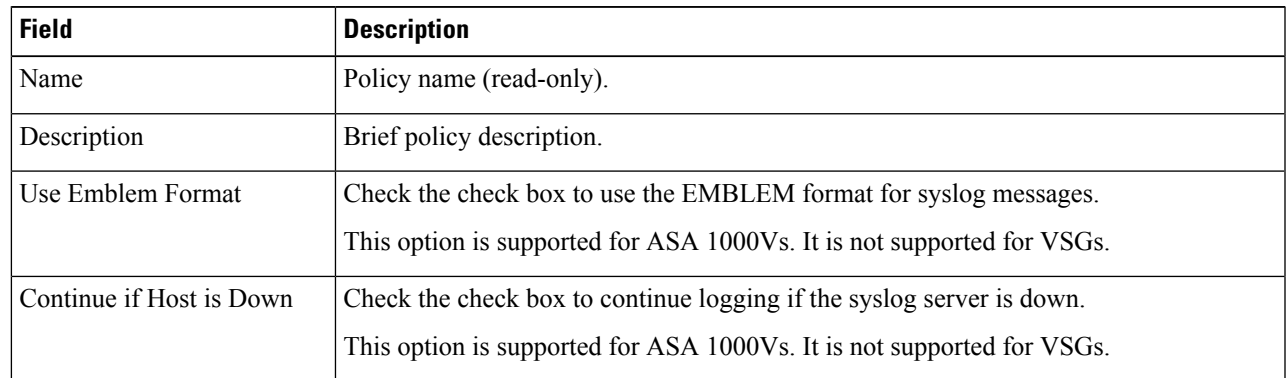

**Step 4** In the Servers tab, click **Add Syslog Server** to add a new syslog server, or select an existing server and click **Edit** to edit it.

I

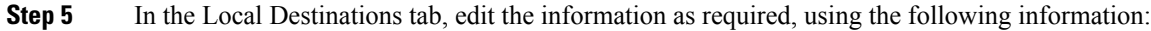

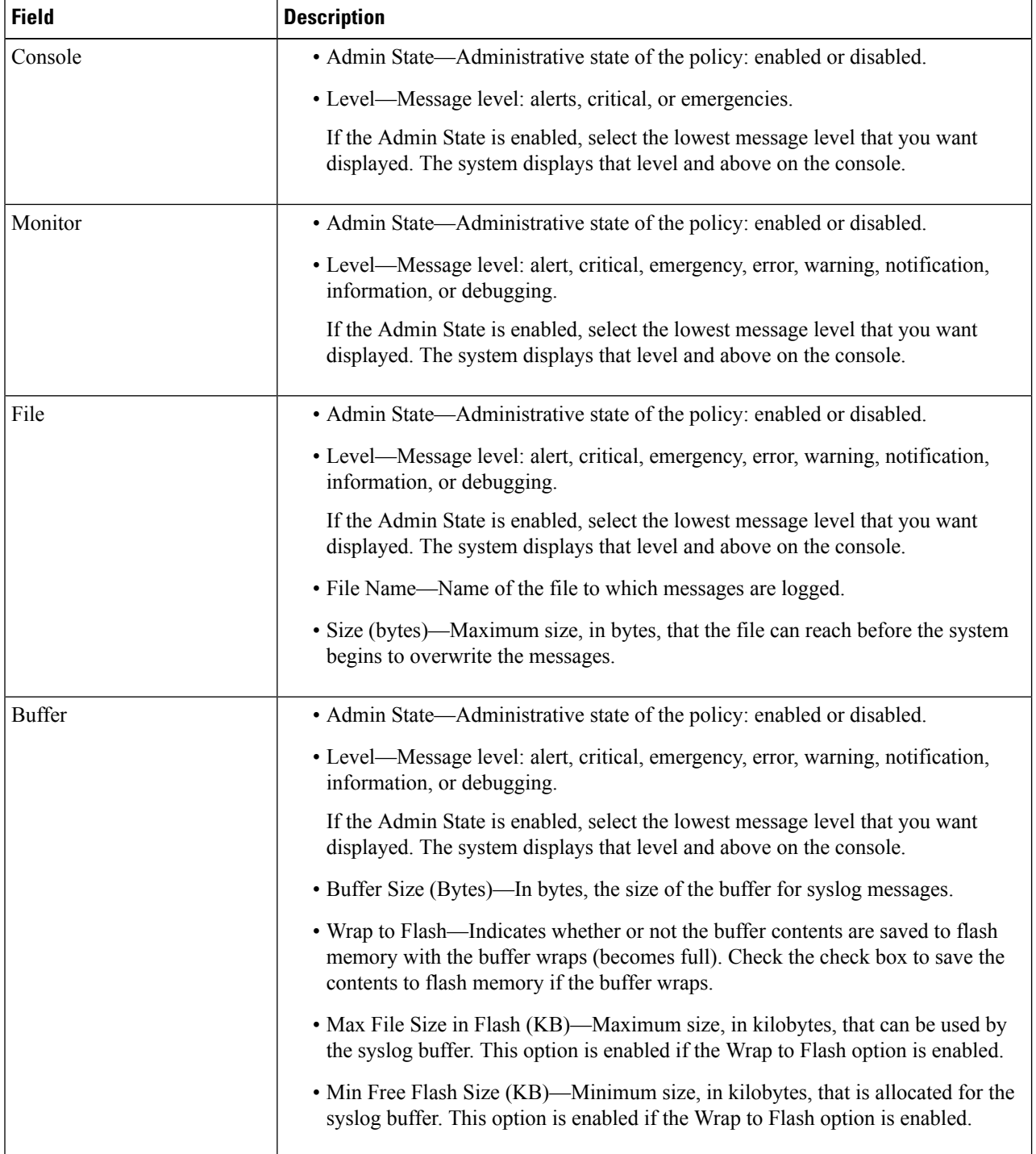

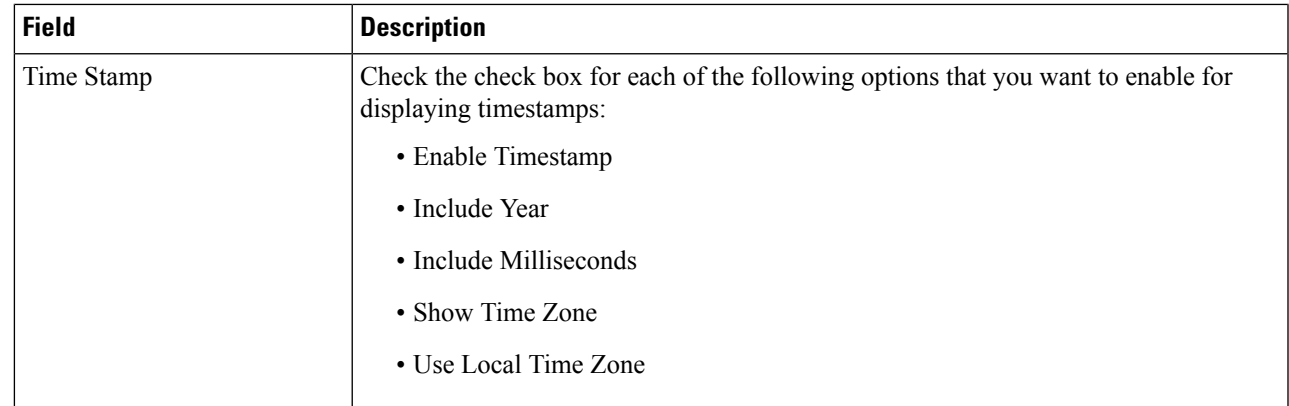

**Step 6** Click **OK**.

#### **Deleting a Syslog Policy for a Device Profile**

# **Note**

When the system boots up, a default policy already exists. You can modify the default policy, but you cannot delete it.

#### **SUMMARY STEPS**

- **1.** Choose **Policy Management > Device Configurations > root > Policies > Syslog**.
- **2.** In the General tab, select the syslog policy that you want to delete, then click **Delete**.
- **3.** When prompted, confirm the deletion.

#### **DETAILED STEPS**

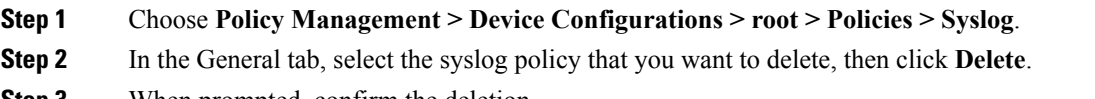

**Step 3** When prompted, confirm the deletion.

### **Adding a Syslog Server for a Device Profile**

#### **SUMMARY STEPS**

- **1.** Choose **Policy Management > Device Configurations > root > Policies > Syslog**.
- **2.** In the General tab, click **Add Syslog Policy**.
- **3.** In the Add Syslog Policy dialog box, click the **Servers** tab, then click **Add Syslog Server**.
- **4.** In the Add Syslog Server dialog box, provide the information as described in Add [Syslog](#page-29-0) Server Dialog [Box,](#page-29-0) on page 30, then click **OK** in the open dialog boxes.

#### **DETAILED STEPS**

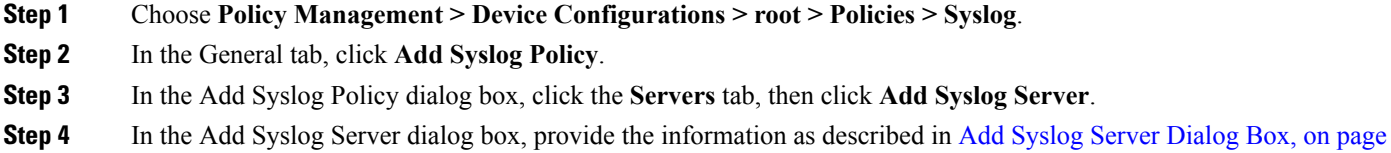

[30](#page-29-0), then click **OK** in the open dialog boxes.

#### <span id="page-29-0"></span>**Field Descriptions**

Add Syslog Server Dialog Box

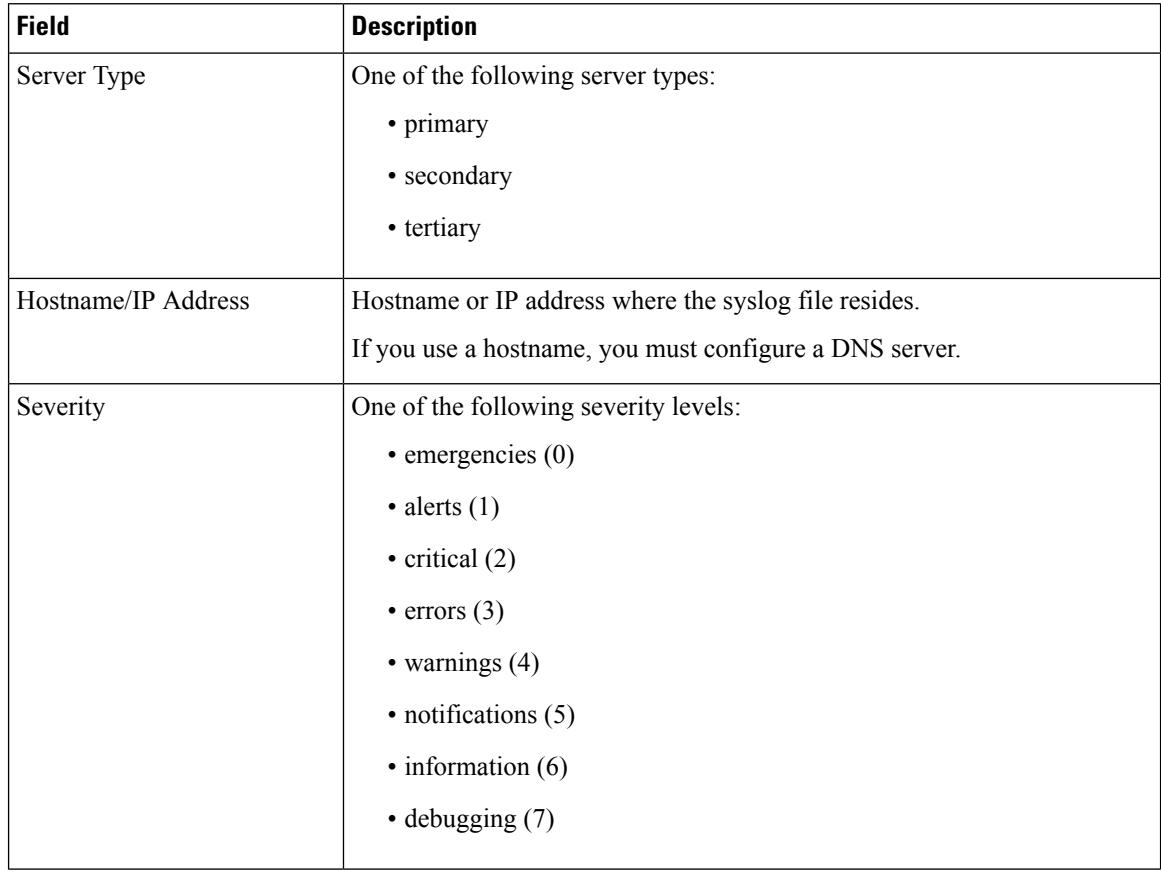

I

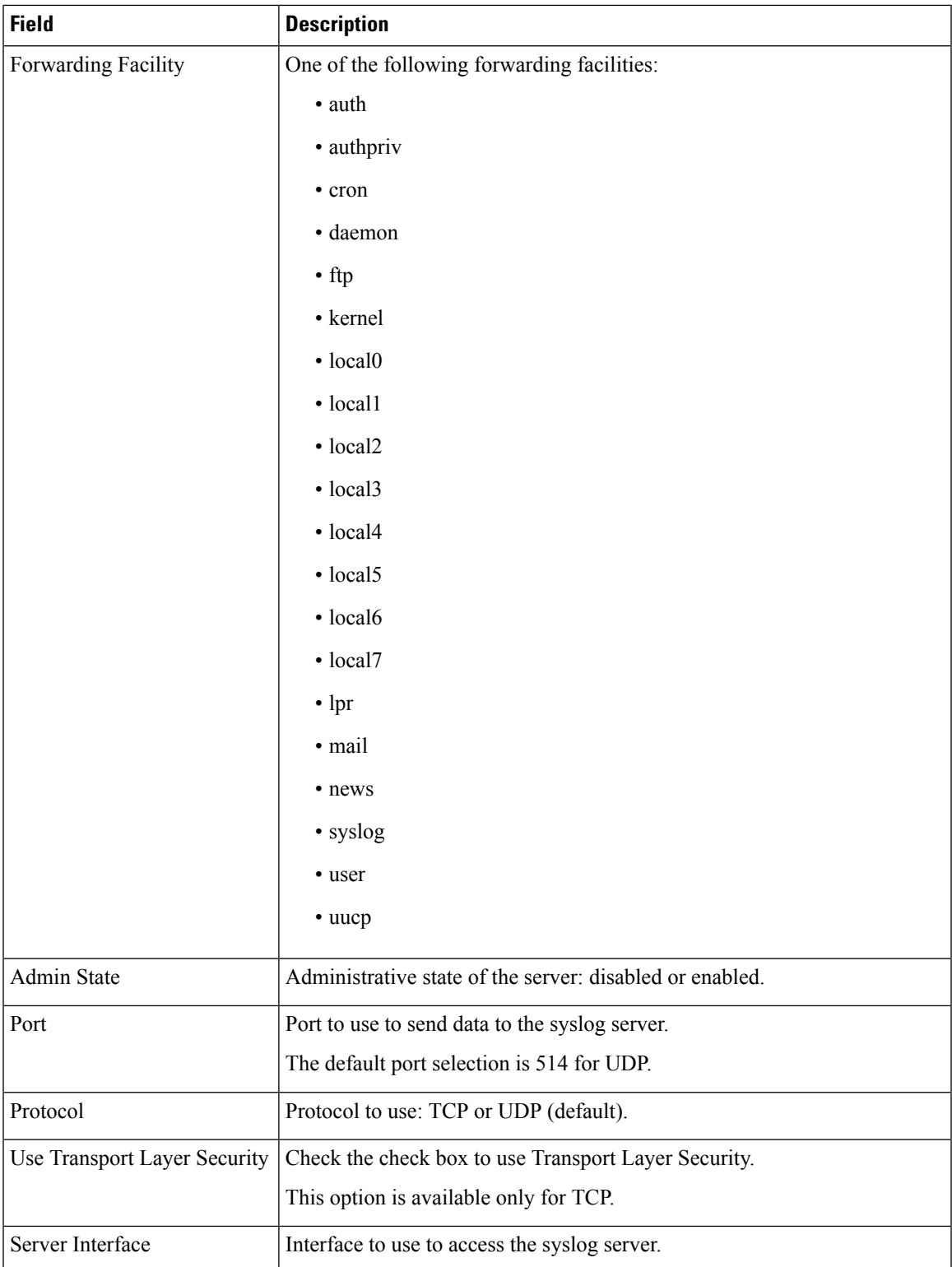

### **Editing a Syslog Server for a Device Profile**

#### **SUMMARY STEPS**

- **1.** Choose **Policy Management > Device Configurations > root > Policies > Syslog**.
- **2.** In the General tab, select the required syslog policy, then choose **Edit**.
- **3.** In the Edit Syslog Policy dialog box, from the **Servers** tab, select the syslog server you want to edit, then click **Edit**
- **4.** In the Edit Syslog Server dialog box, edit the fields as required, using the information in the following table.
- **5.** Click **OK** in the open dialog boxes to save your changes.

#### **DETAILED STEPS**

#### **Step 1** Choose **Policy Management > Device Configurations > root > Policies > Syslog**.

- **Step 2** In the General tab, select the required syslog policy, then choose **Edit**.
- **Step 3** In the Edit Syslog Policy dialog box, from the **Servers** tab, select the syslog server you want to edit, then click **Edit**
- **Step 4** In the Edit Syslog Server dialog box, edit the fields as required, using the information in the following table.

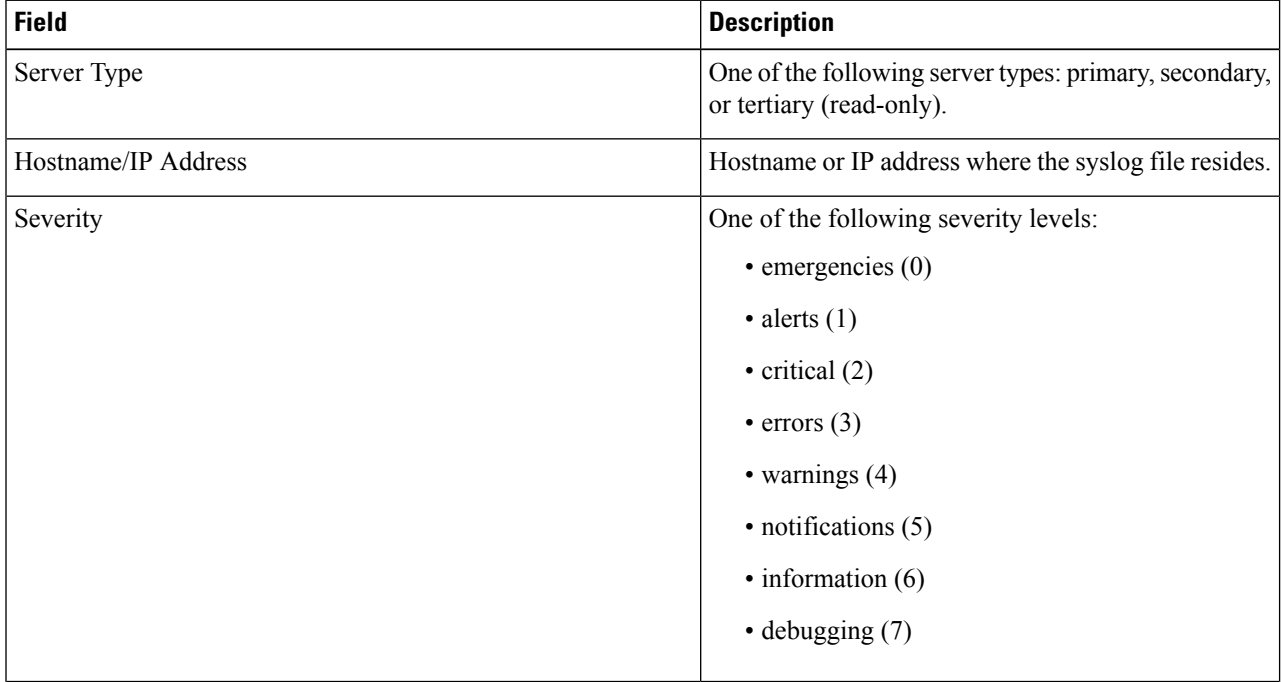

 $\overline{\phantom{a}}$ 

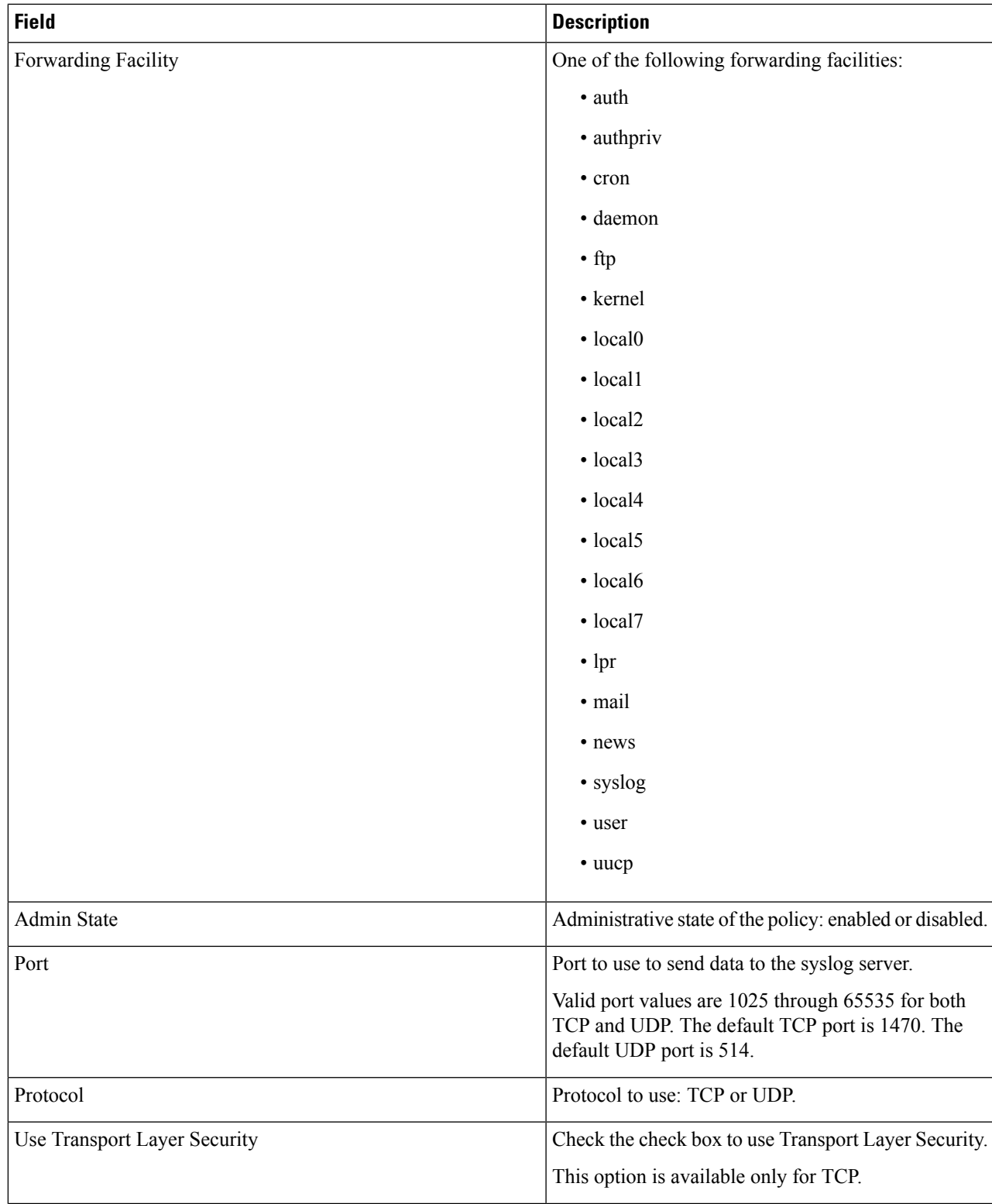

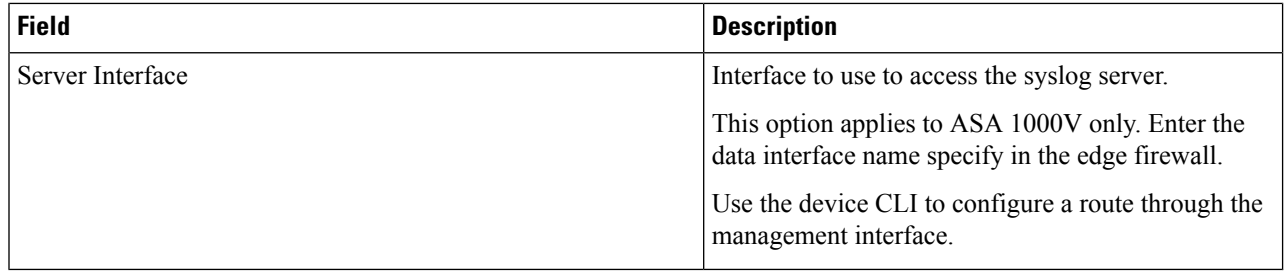

**Step 5** Click **OK** in the open dialog boxes to save your changes.

### **Deleting a Syslog Server for a Device Profile**

#### **SUMMARY STEPS**

- **1.** Choose **Policy Management > Device Configurations > root > Policies > Syslog**.
- **2.** In the General tab, select the syslog policy with the server you want to delete, then click **Edit**.
- **3.** In the Edit Syslog Policy dialog box, click the **Servers** tab.
- **4.** In the Servers tab, select the syslog server that you want to delete, then click **Delete**.
- **5.** When prompted, confirm the deletion.
- **6.** Click **OK** to save the policy.

#### **DETAILED STEPS**

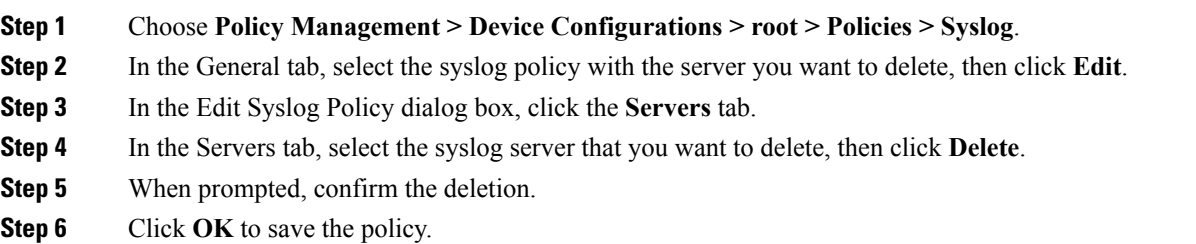

## <span id="page-33-0"></span>**Configuring Device Profiles**

### **Adding a Firewall Device Profile**

#### **SUMMARY STEPS**

- **1.** Choose **Policy Management** > **Device Configurations** > **root** > **Device Profiles**.
- **2.** In the General tab, click **Add Device Profile**.
- **3.** In the New Device Profile dialog box, enter the required information in the General and Policies tabs, then click **OK**:

#### **DETAILED STEPS**

- **Step 1** Choose **Policy Management** > **Device Configurations** > **root** > **Device Profiles**.
- **Step 2** In the General tab, click **Add Device Profile**.
- **Step 3** In the New Device Profile dialog box, enter the required information in the General and Policies tabs, then click **OK**:

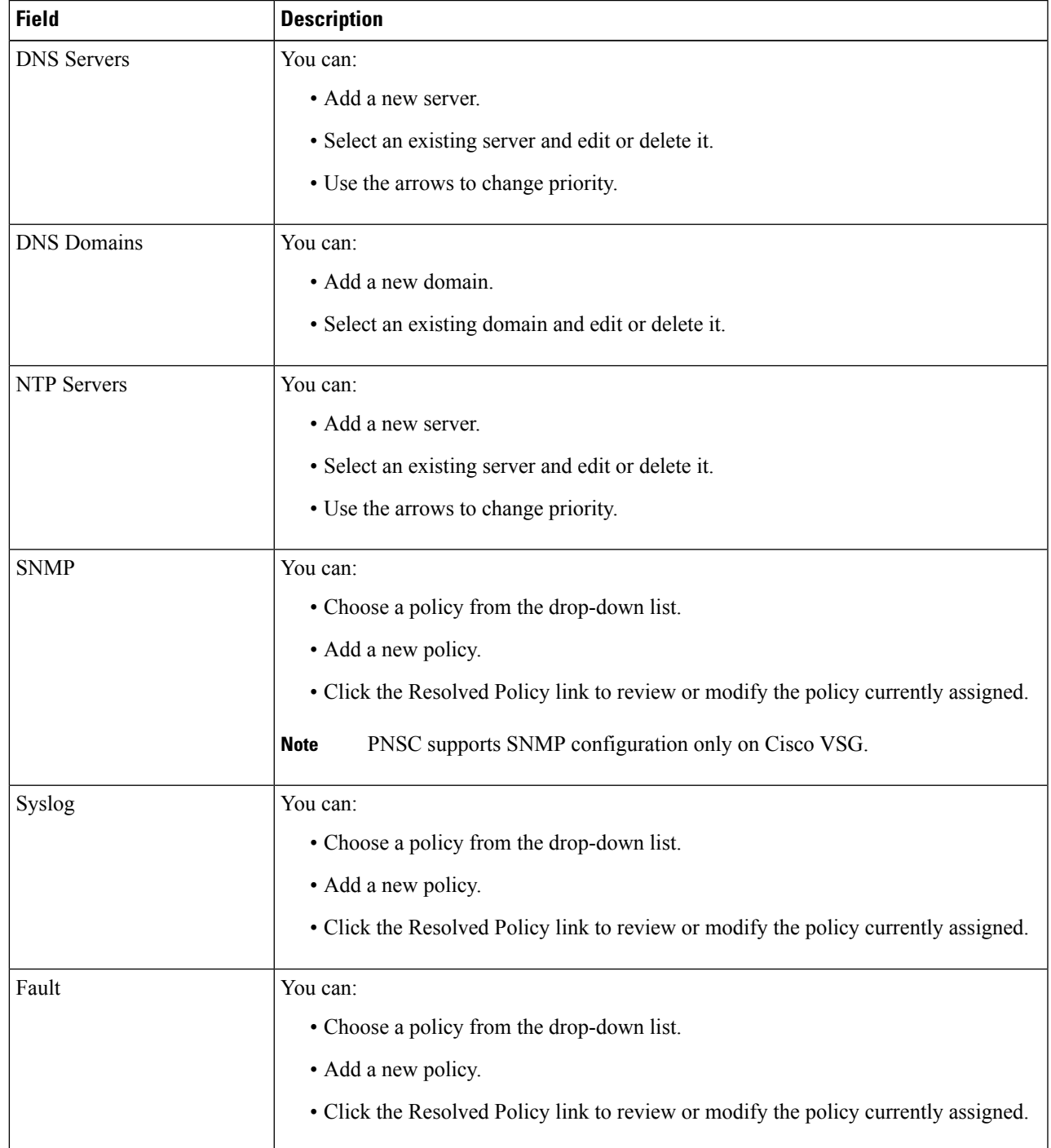

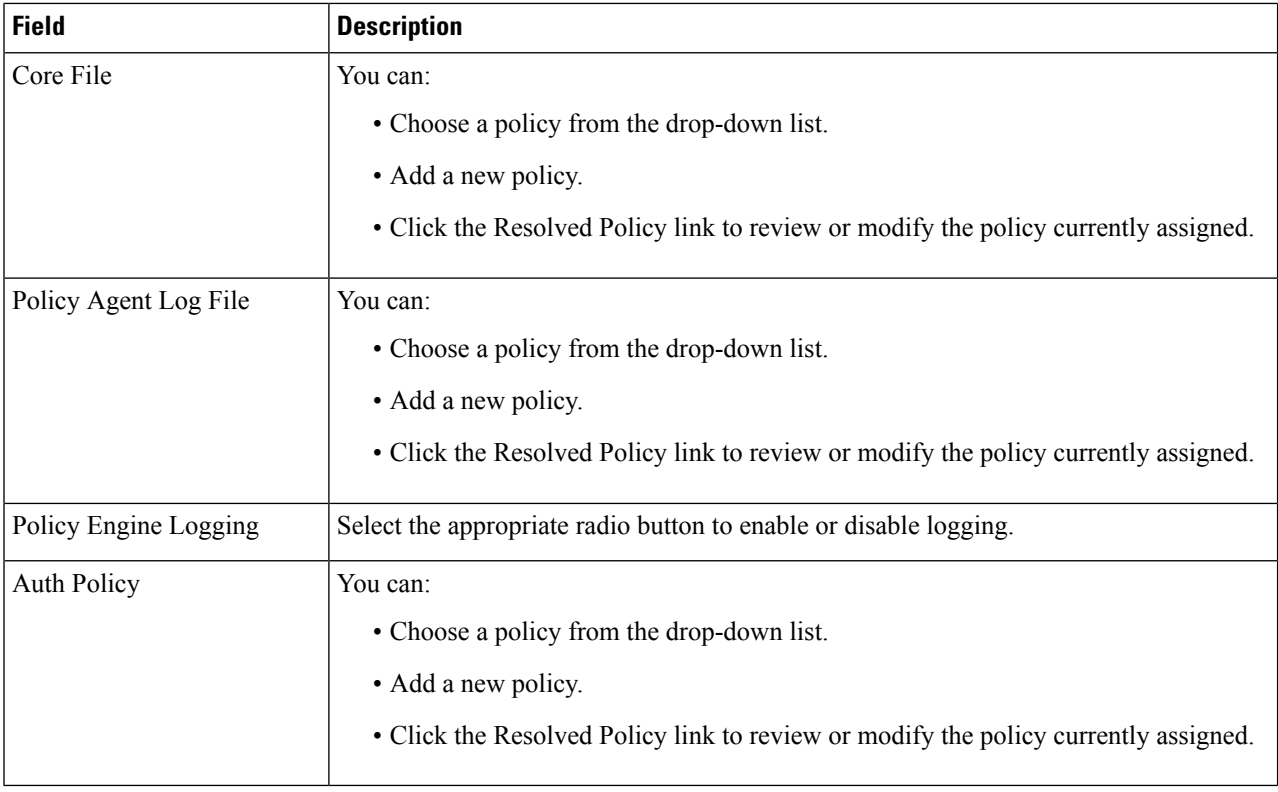

### **Editing a Firewall Device Profile**

After you create a firewall device profile, you can edit it as needed.

#### **SUMMARY STEPS**

- **1.** Choose **Policy Management** > **Device Configurations** > **root** > **Device Profiles**.
- **2.** In the Device Profiles pane, select the profile you want to edit, then click **Edit**.
- **3.** In the Edit Firewall Device Policy dialog box, update the information in the General tab as described in the following table:
- **4.** In the Policies tab, update the information as described in the following table, then click **OK**:

#### **DETAILED STEPS**

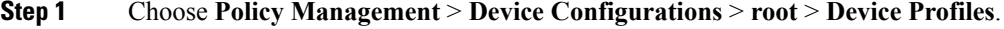

- **Step 2** In the Device Profiles pane, select the profile you want to edit, then click **Edit**.
- **Step 3** In the Edit Firewall Device Policy dialog box, update the information in the General tab as described in the following table:

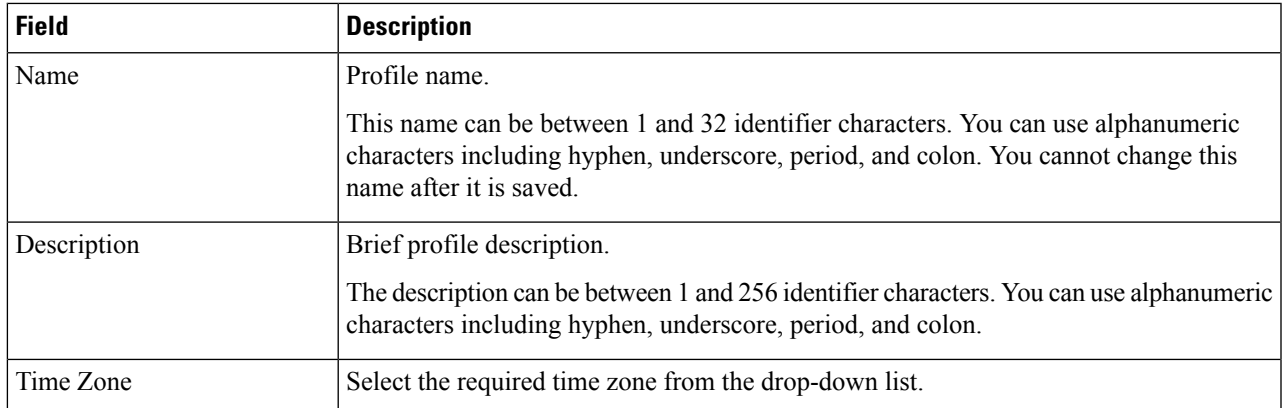

**Step 4** In the Policies tab, update the information as described in the following table, then click OK:

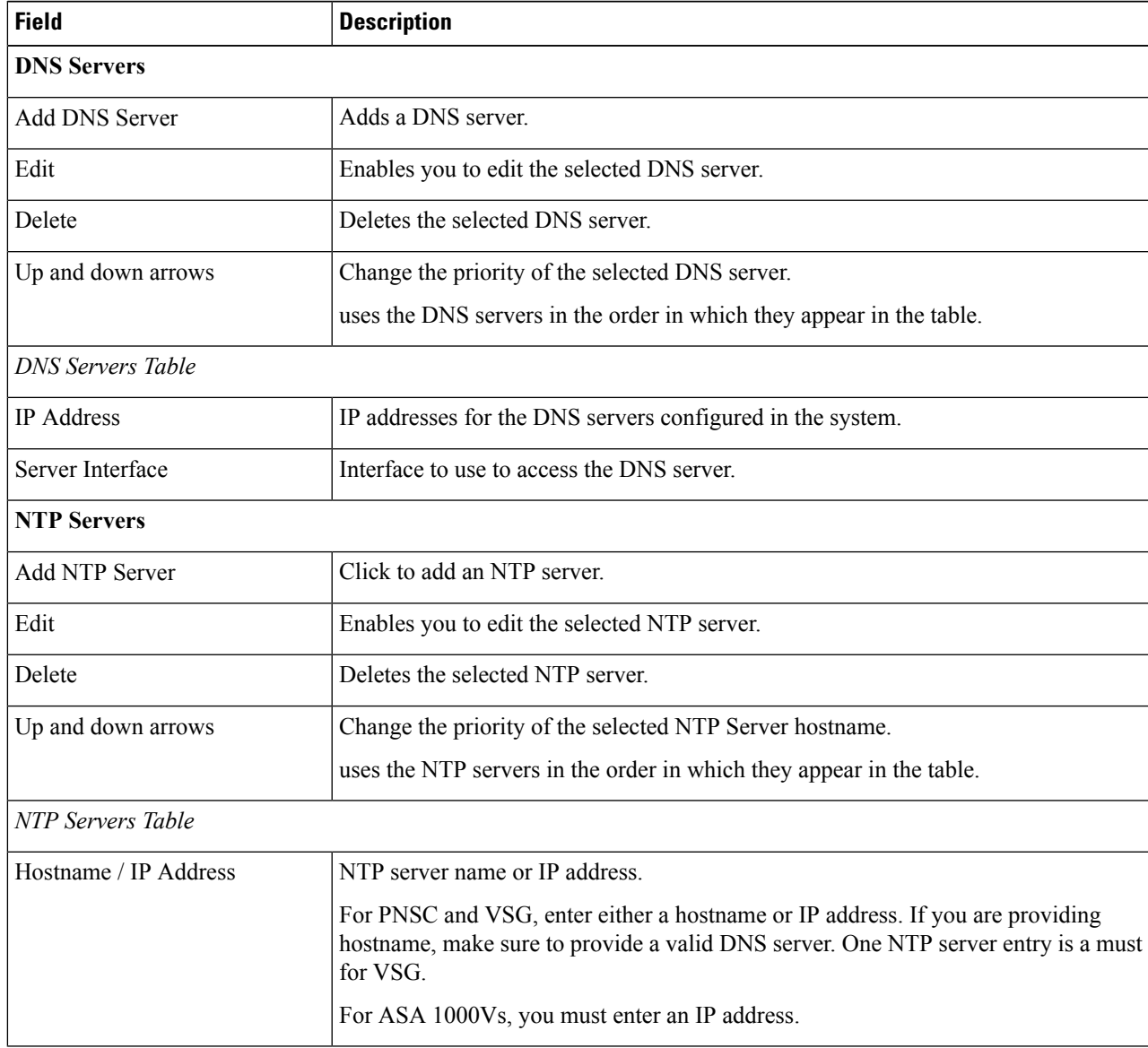

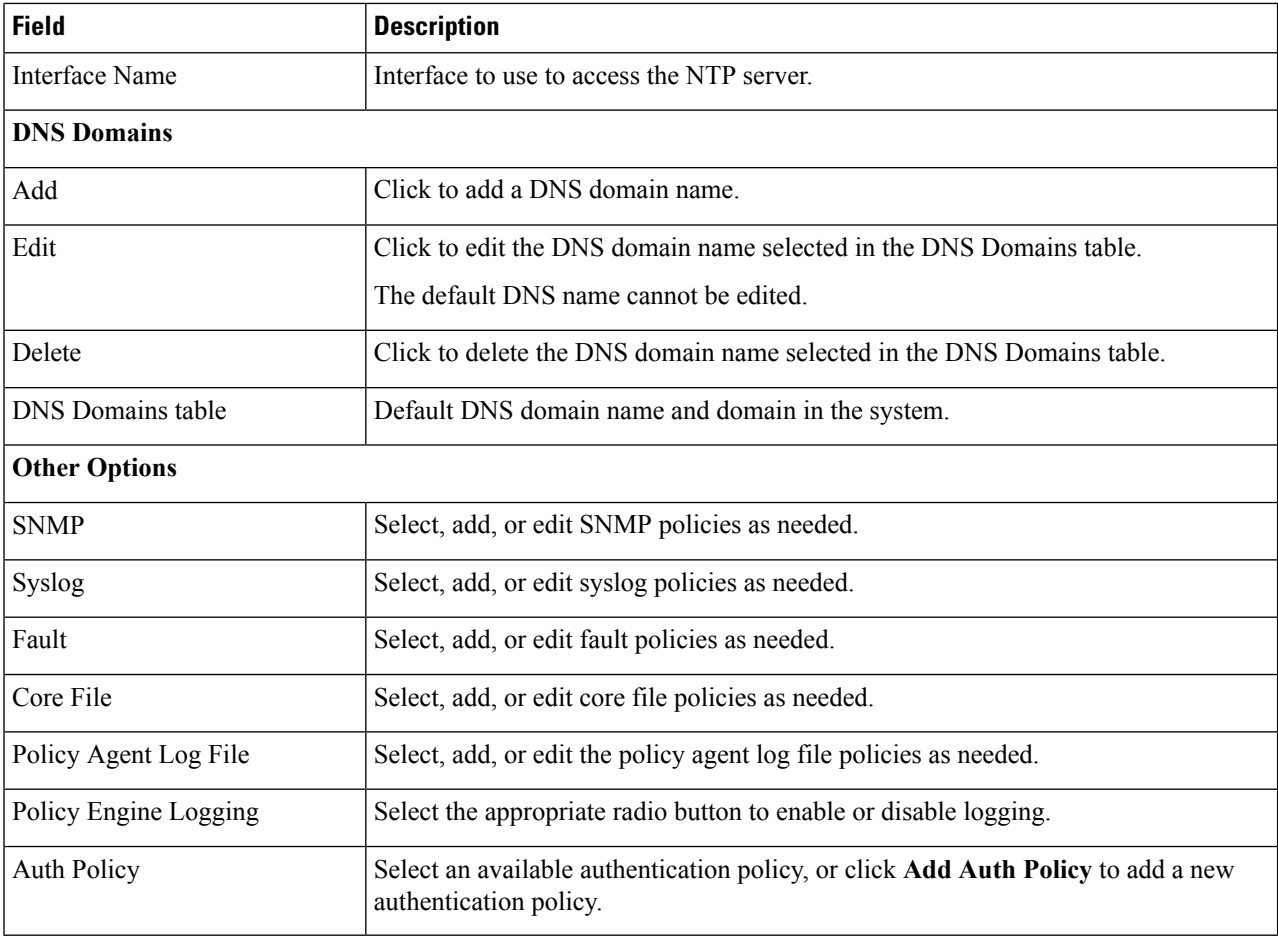

### **Deleting a Firewall Device Profile**

#### **SUMMARY STEPS**

- **1.** Choose **Policy Management > Device Configurations > root** > **Device Profiles**.
- **2.** In the **Work** pane, click the device profile you want to delete.
- **3.** Click **Delete.**
- **4.** In the Confirm dialog box, click **OK**.

#### **DETAILED STEPS**

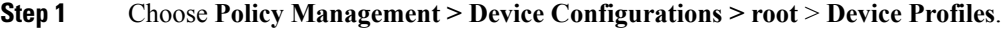

- **Step 2** In the Work pane, click the device profile you want to delete.
- **Step 3** Click **Delete.**

**Step 4** In the Confirm dialog box, click **OK**.

## <span id="page-38-0"></span>**Configuring NTP**

Network Time Protocol (NTP) is a networking protocol used to synchronize the time on a network of machines. An NTP network usually gets its time from an authoritative time source, such as a radio clock or an atomic clock attached to a time server.

enables you to configure NTP for compute firewalls, edge firewalls, and itself.

Configuring NTP for a compute or edge firewall requires the following steps:

- **1.** Configuring a device profile with NTP.
- **2.** Applying the device profile to a compute or edge firewall

The following topics describe how to perform these steps.

For information on configuring NTP on , see [Adding](b_PNSC_342d_User_Guide_chapter7.pdf#nameddest=unique_82) an NTP Server.

### **Creating a Device Profile with NTP**

This procedure describes how to create a device profile with NTP that you can apply to an edge or compute firewall.

#### **SUMMARY STEPS**

- **1.** Choose **Policy Management > Device Configurations > root > Device Profiles**.
- **2.** In the General tab, click **Add Device Profile**.
- **3.** In the New Device Profile dialog box, provide the following information:
- **4.** Click the **Policies** tab.
- **5.** In the NTP servers area, click **Add NTP Server**.
- **6.** In the Add NTP Server dialog box, enter the information as described in Add NTP Server [Dialog](#page-39-0) Box, on [page](#page-39-0) 40, then click **OK**.
- **7.** Click **OK**.

#### **DETAILED STEPS**

- **Step 1** Choose **Policy Management > Device Configurations > root > Device Profiles**.
- **Step 2** In the General tab, click **Add Device Profile**.
- **Step 3** In the New Device Profile dialog box, provide the following information:
	- Name—Profile name.
	- Description—Brief profile description.
	- Time Zone—From the drop-down list, choose the time zone.
- **Step 4** Click the **Policies** tab.
- **Step 5** In the NTP servers area, click **Add NTP Server**.
- **Step 6** In the Add NTP Server dialog box, enter the information as described in Add NTP Server [Dialog](#page-39-0) Box, on page 40, then click **OK**.
- **Step 7** Click **OK**.

#### **What to do next**

After you have configured the device profile, you can apply it to a firewall as described in the following topics:

- Applying Device Profiles to Edge [Firewalls,](#page-40-1) on page 41
- Applying Device Profiles to Compute [Firewalls,](#page-39-1) on page 40

#### <span id="page-39-0"></span>**Field Descriptions**

#### **Add NTP Server Dialog Box**

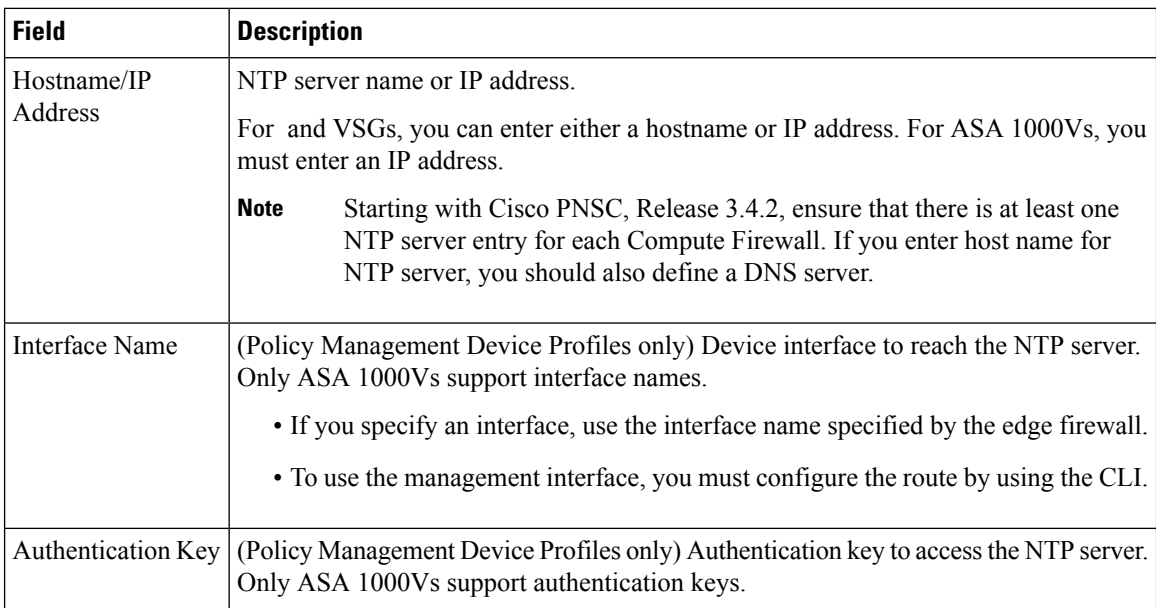

#### **Add NTP Server Dialog Box**

### <span id="page-39-1"></span>**Applying Device Profiles to Compute Firewalls**

After you have created a device profile, you can apply the profile to a compute firewall.

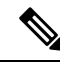

Starting with Cisco VSG Release 5.2.(1)VSG2(2.0), ensure that at least one NTP server is defined in Device Profile for Compute firewall. **Note**

#### **SUMMARY STEPS**

Ш

- **1.** Choose **Resource Management > Managed Resources > root >** *tenant* **> Compute Firewalls >** *compute-firewall*.
- **2.** In the General tab, click **Select** in the Device Profile field.
- **3.** In the Select Device Profile dialog box, select the desired profile, then click **OK**.
- **4.** Click **Save**.

#### **DETAILED STEPS**

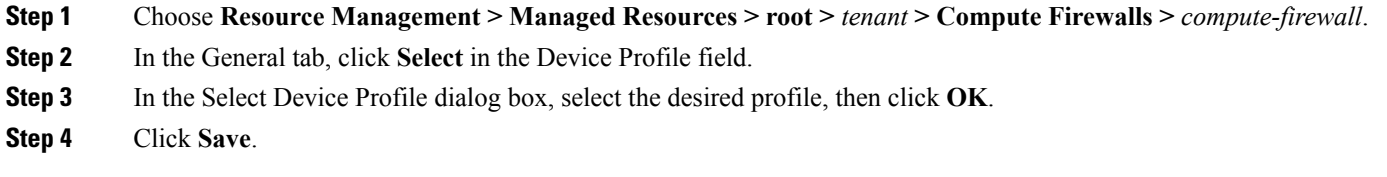

### <span id="page-40-1"></span>**Applying Device Profiles to Edge Firewalls**

After you have created a device profile, you can apply the profile to an edge firewall.

#### **SUMMARY STEPS**

- **1.** Choose **Resource Management > Managed Resources > root >** *tenant* **> Edge Firewalls >** *edge-firewall*.
- **2.** In the General tab, click **Select** in the Device Profile field.
- **3.** In the Select Device Profile dialog box, select the desired profile, then click **OK**.
- **4.** Click **Save**.

#### **DETAILED STEPS**

<span id="page-40-0"></span>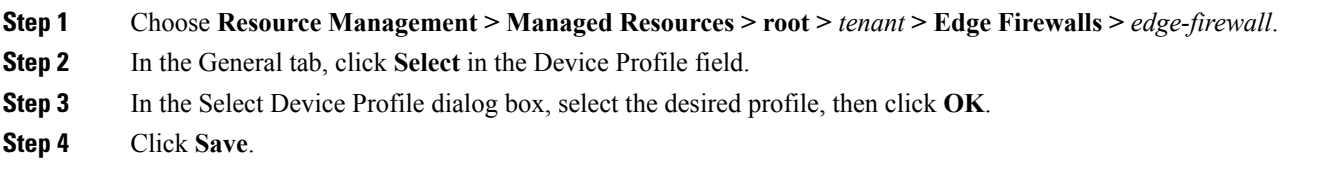

## **Associating Device Policies with Profiles**

After you create a device policy, you can associate it with a device profile. By doing so, you can ensure that all devices associated with the device profile use the same policy.

#### **SUMMARY STEPS**

**1.** Choose **Policy Management > Device Configurations > root > Device Profiles >** *profile* where *profile* is the device profile that you want to add the device policy to.

- **2.** Click the **Policies** tab.
- **3.** In the Policies tab, locate the drop-down list for the type of policy you want to associate, such as Syslog or Auth Policy.
- **4.** From the drop-down list, choose the policy to add to the profile, then click **Save**.

#### **DETAILED STEPS**

- **Step 1** Choose **Policy Management > Device Configurations > root > Device Profiles >** *profile* where *profile* is the device profile that you want to add the device policy to.
- **Step 2** Click the **Policies** tab.
- **Step 3** In the Policies tab, locate the drop-down list for the type of policy you want to associate, such as Syslog or Auth Policy.
- **Step 4** From the drop-down list, choose the policy to add to the profile, then click **Save**.

The policy is automatically applied to all devices using the selected profile.